# **Vanguard Managed Solutions**

# 651/652 Models

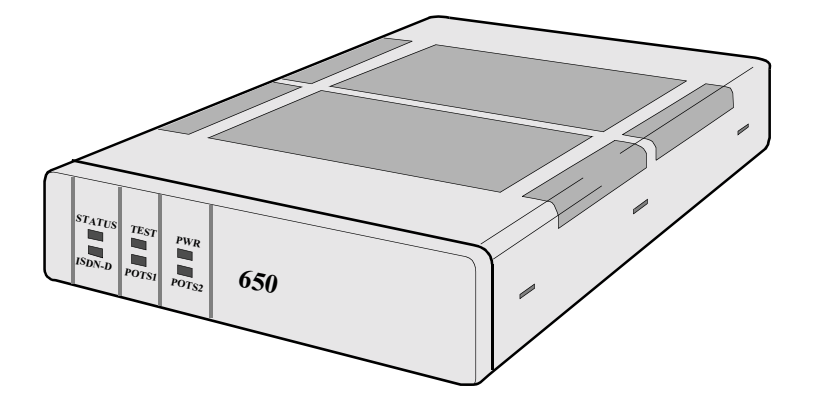

# 650 Series Installation Manual

©2002 Vanguard Managed Solutions, LLC 575 West Street Mansfield, Massachusetts 02048 (508) 261-4000 All rights reserved Printed in U.S.A.

#### **Proprietary Material**

Information and software in this document are proprietary to Vanguard Managed Solutions (or its Suppliers) and without the express prior permission of an officer of Vanguard managed solutions, may not be copied, reproduced, disclosed to others, published, or used, in whole or in part, for any purpose other than that for which it is being made available. Use of software described in this document is subject to the terms and conditions of the Software License Agreement that appears in [Appendix B, "Software License and Regulatory Information".](#page-70-0)

This document is for information purposes only and is subject to change without notice.

#### **Product Declarations and Regulatory Information**

For Regulatory Declarations regarding the following:

- CE Marking
- BZT Marking
- FCC, CISPR, and EN Classifications
- Industry Canada and CDC Notifications,

see [Appendix B, "Software License and Regulatory Information"](#page-70-0).

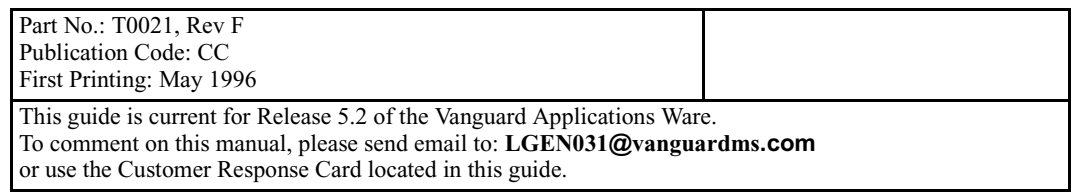

#### **Internet Information**

Additional company and product information can be found on our Internet Web page at:

#### **http://www.vanguardms.com**

#### **Safety Warnings**

The following is important safety information regarding the power supply, connecting ports, location of the socket outlet, and PSTN direct connection:

#### **Hazardous Voltage**

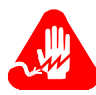

# **Warning**

There is sufficient voltage in this unit to cause bodily harm. You must disconnect the power to this unit before servicing.

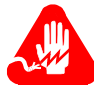

# **Warning**

La tension électrique dans cet appareil est suffisante pour causer un préjudice physique. Vous devez débrancher l'alimentation électrique de cet appareil avant toute intervention.

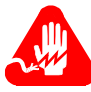

# **Warning**

Die Spannung in diesem Gerät ist hoch genug, um Körperschaden zu verursachen. Vor jeglicher Wartung ist das Gerät von der Stromversorgung zu trennen.

#### **POTS Connection**

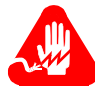

# **Warning**

This unit is intended for connection to a local telephone set only. Direct connection to a telephone network jack may result in a damage to the unit or an electric shock.

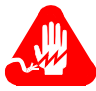

# **Warning**

Cet appareil est destiné à être branché uniquement à un téléphone local. Une connexion directe à une prise de réseau téléphonique peut endommager l'appareil ou provoquer une électrocution.

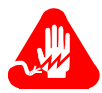

# **Warning**

Dieses Gerät darf nur an einen Telefonapparat selbst angeschlossen werden. Direktanschluß and das Telefonnetz kann zur Beschädigung des Gerätes oder zu elektrischem Schlag führen.

#### **Power Supply**

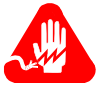

# **Warning**

For use with Ault model no. SC300 and SW301.

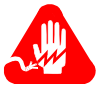

# **Warning**

A utiliser avec les modèles Ault n\_ SC300 et SW301.

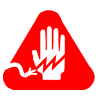

# **Warning**

Zu Verwendung mit Ault Modell-Nr. SC300 bzw. SW301.

#### **Connecting Ports**

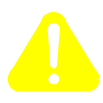

# **Caution**

Ports that are capable of connecting to other apparatus are defined as Safety Extra Low Voltage (SELV). To ensure conformity with EN60950 - ensure that these ports are only connected to ports of the same type on other apparatus.

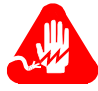

# **Warning**

Les ports qui sont susceptibles d'être connectés à des équipements sont désignés comme TBTS. Pour garantir la conformité à la norme EN 60950, n'interconnecte ces ports qu'avec des ports du même type sur des autres matériels.

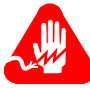

# **Warning**

Anschlusse, die mit anderen Geraten verbindet werden konnen, sind als SELV beschrieben. Um Konformitat mit EN 60950 zu versichern, sichern Sie es, daß diese Anschlusse nur mit den des selben Type auf anderen Geraten verbindet werden.

#### **Socket Outlet Installation**

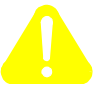

### **Caution**

The socket outlet shall be installed near the equipment and shall be accessible.

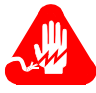

# **Warning**

Pour mettre hors tension l'appareil debrancher la prise électrique. La prise électrique doit être située a proximité de l'équipement et elle doit être d'accès facile.

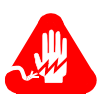

# **Warning**

Die Steckdose soll nahliegend der Einrichtung installiert werden und leicht erreichbar sein.

#### **PSTN Direct Connection**

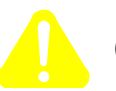

# **Caution**

Do not connect this unit directly to the PSTN. For proper isolation, use a Network Interface device meeting the requirements of EN41003.

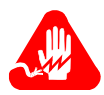

# **Warning**

Cet appareil ne doit pas être branché directement au PSTN. Un dispositif d'interface réseau répondant aux normes EN41003 doit être utilisé pour une isolation convenable.

#### Warnung

Dieses Gerät ist nicht direkt an das PSTN anzuschließen. Zur Gewährleistung sicherer Isolierung ist eine der EN41003 entsprechende Netzwerkschnittstellen-Verbindung zu verwenden.

#### **[About This Manual](#page-6-0)**

#### **[Customer Information](#page-10-0)**

#### **[Customer Response Card](#page-12-0)**

#### **[Chapter 1. Getting Started](#page-14-0)**

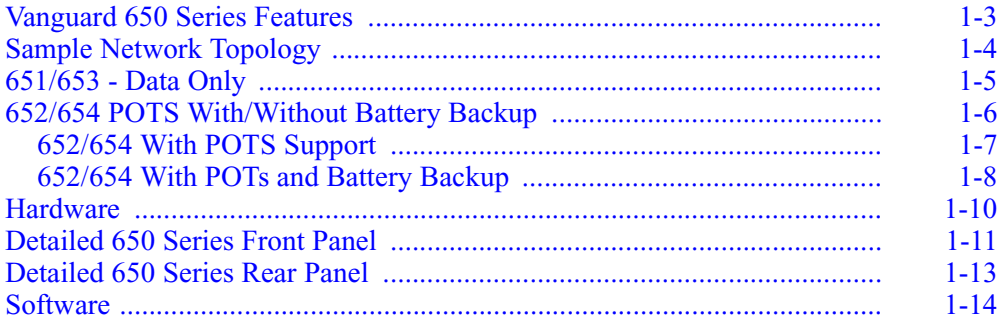

#### **[Chapter 2. Installing 650 Series Hardware](#page-30-0)**

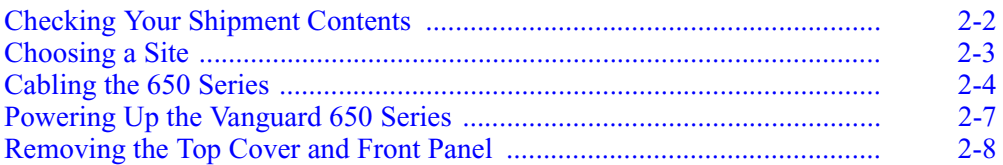

#### **[Chapter 3. Installing and Coldloading 650 Series Software](#page-38-0)**

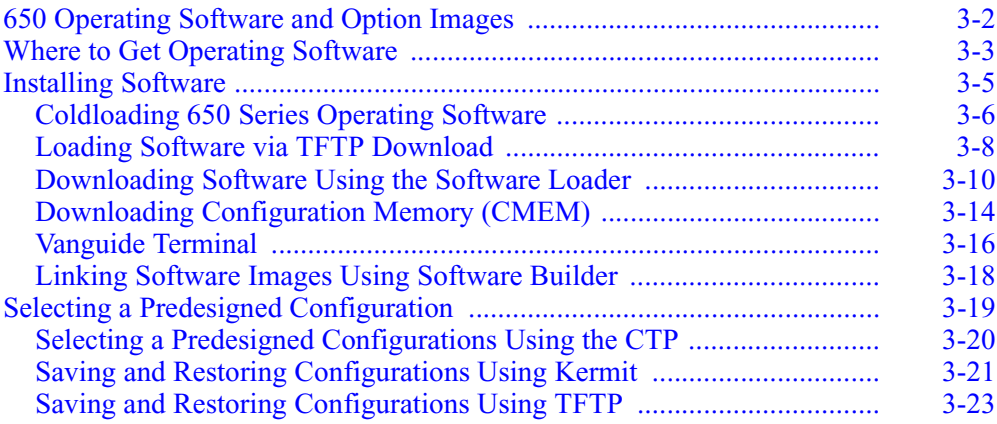

#### **[Appendix A. Specifications](#page-62-0)**

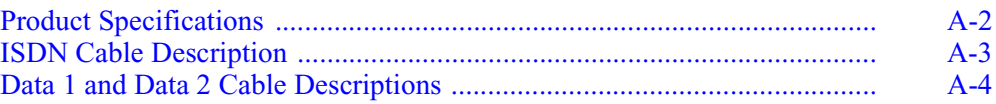

#### **[Appendix B. Software License and Regulatory Information](#page-70-1)**

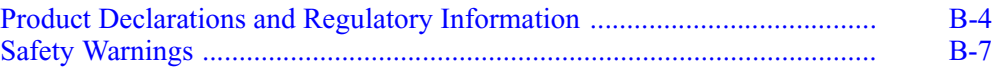

#### **[Return Procedures](#page-78-0)**

#### **[Index](#page-80-0)**

# <span id="page-6-0"></span>**Overview**

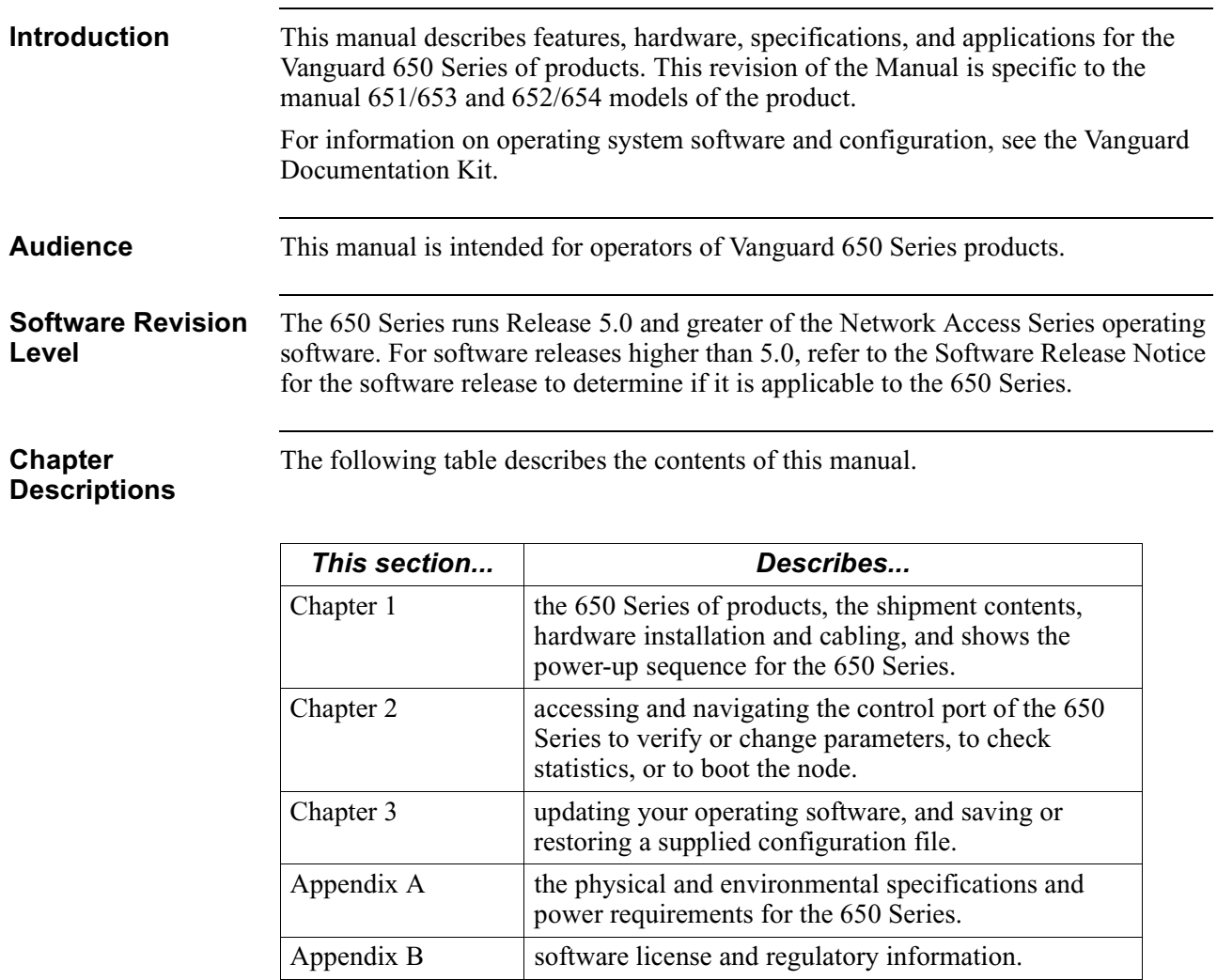

# **About This Manual (continued)**

**Special Notices** The following notices emphasize certain information in the manual. Each serves a special purpose and is displayed in the format shown:

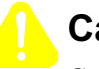

#### **Caution**

Caution provides you with information that, if not followed, can result in damage to software, hardware, or data.

### **Mise en Garde**

Un avertissement constitue le message le plus sérieux, indiquant que vous pouvez subir des blessures corporelles.

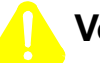

### **Vorsicht**

Eine Warnung ist der ernsthafteste Hinweis auf Körperverletzungsgefahr.

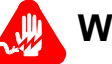

### **Warning**

Warning is the most serious notice, indicating that you can be physically hurt.

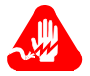

### **Avertissement**

Un avertissement constitue le message le plus sérieux, indiquant que vous pouvez subir des blessures corporelles.

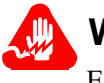

#### **Warnung**

Eine Warnung ist der ernsthafteste Hinweis auf Körperverletzungsgefahr.

# **Related Documentation**

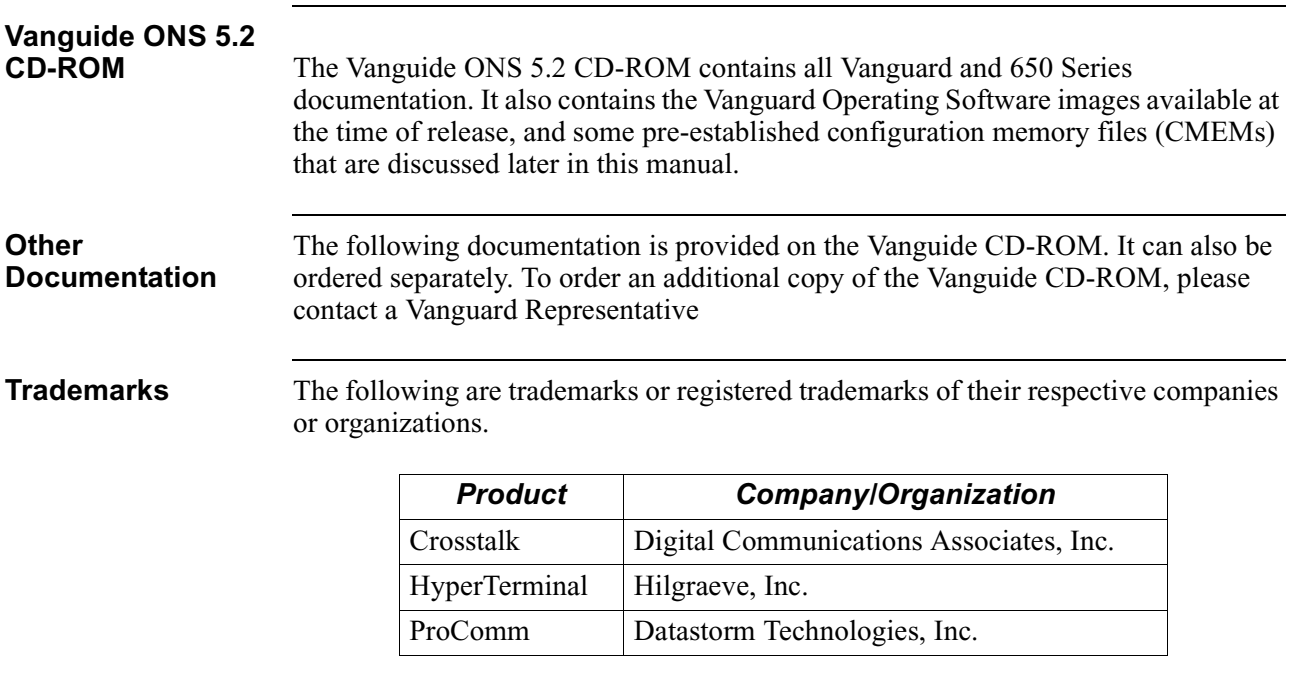

<span id="page-10-0"></span>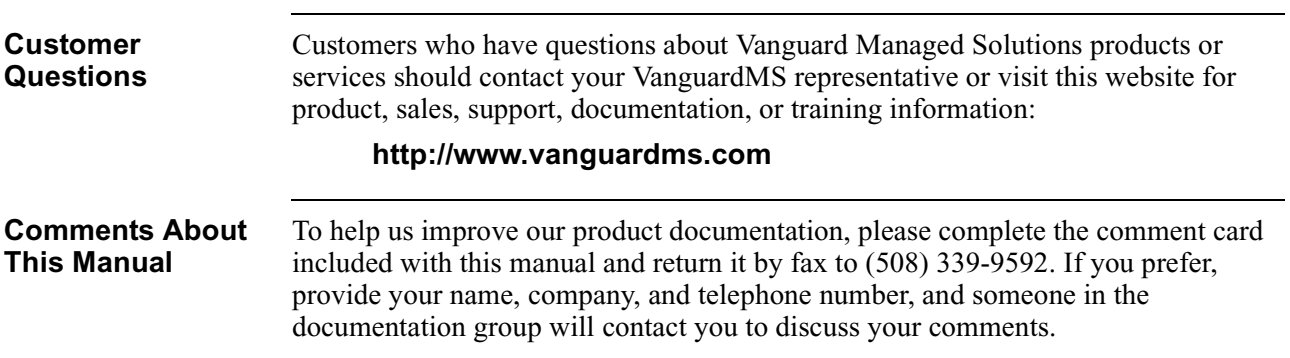

# **Customer Response Card**

 $\frac{1}{2}$  Cut Here

Ť

<span id="page-12-0"></span>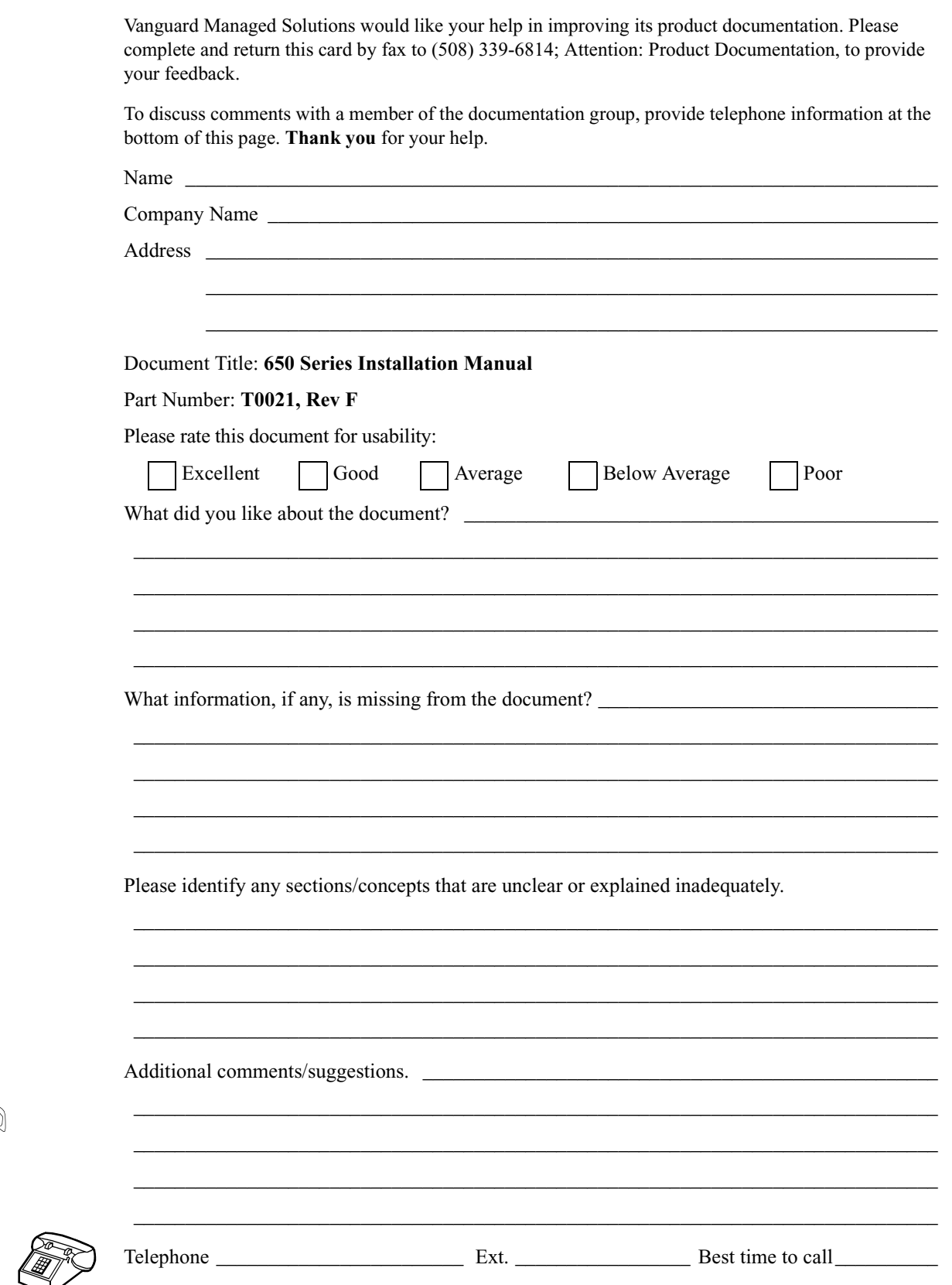

# **Chapter 1 Getting Started**

# <span id="page-14-0"></span>**Overview**

**Introduction** The Vanguard 650 Series, shown in [Figure 1-1,](#page-14-1) is a low-cost, ISDN terminal adapter designed to address retail applications requiring D-packet support for Point Of Sale (POS), lottery, and alarm system protocols.

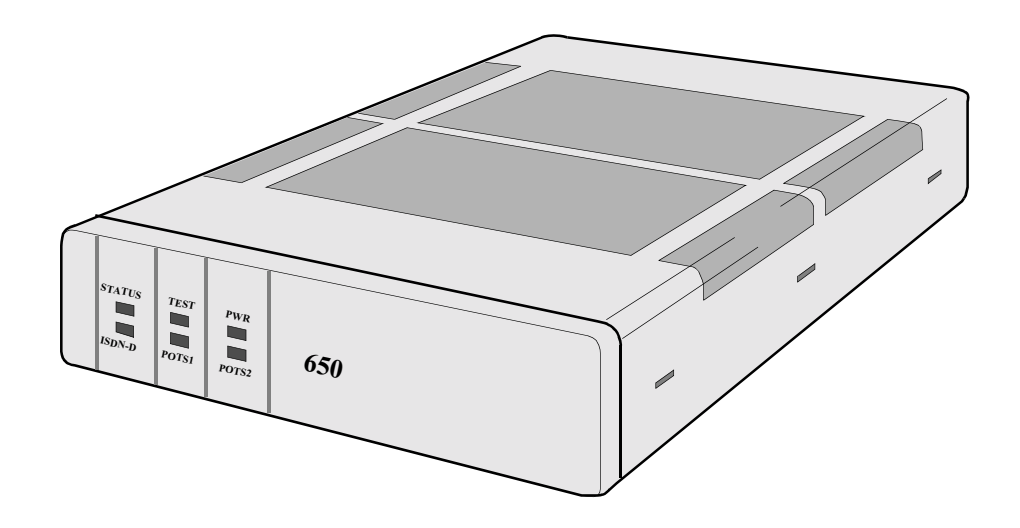

*Figure 1-1. Vanguard 650 Series*

<span id="page-14-1"></span>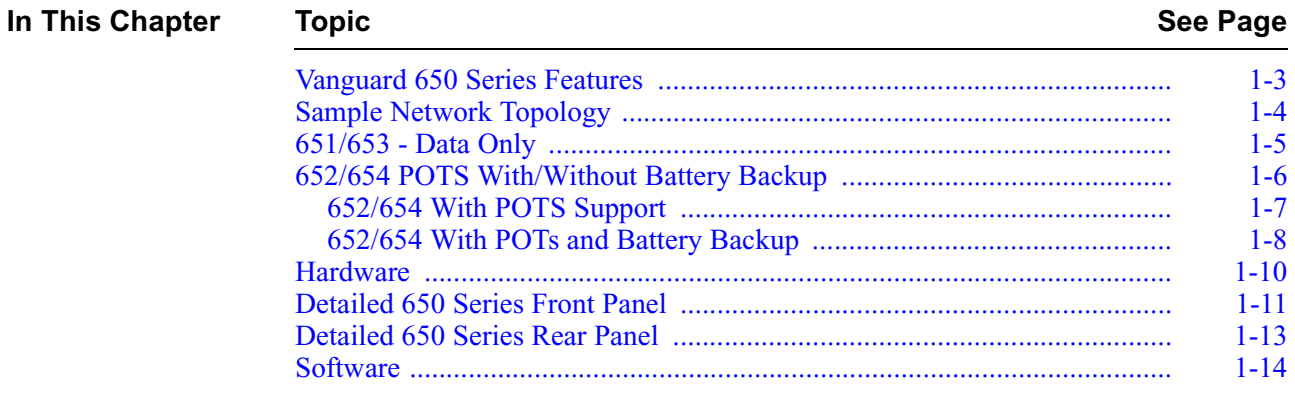

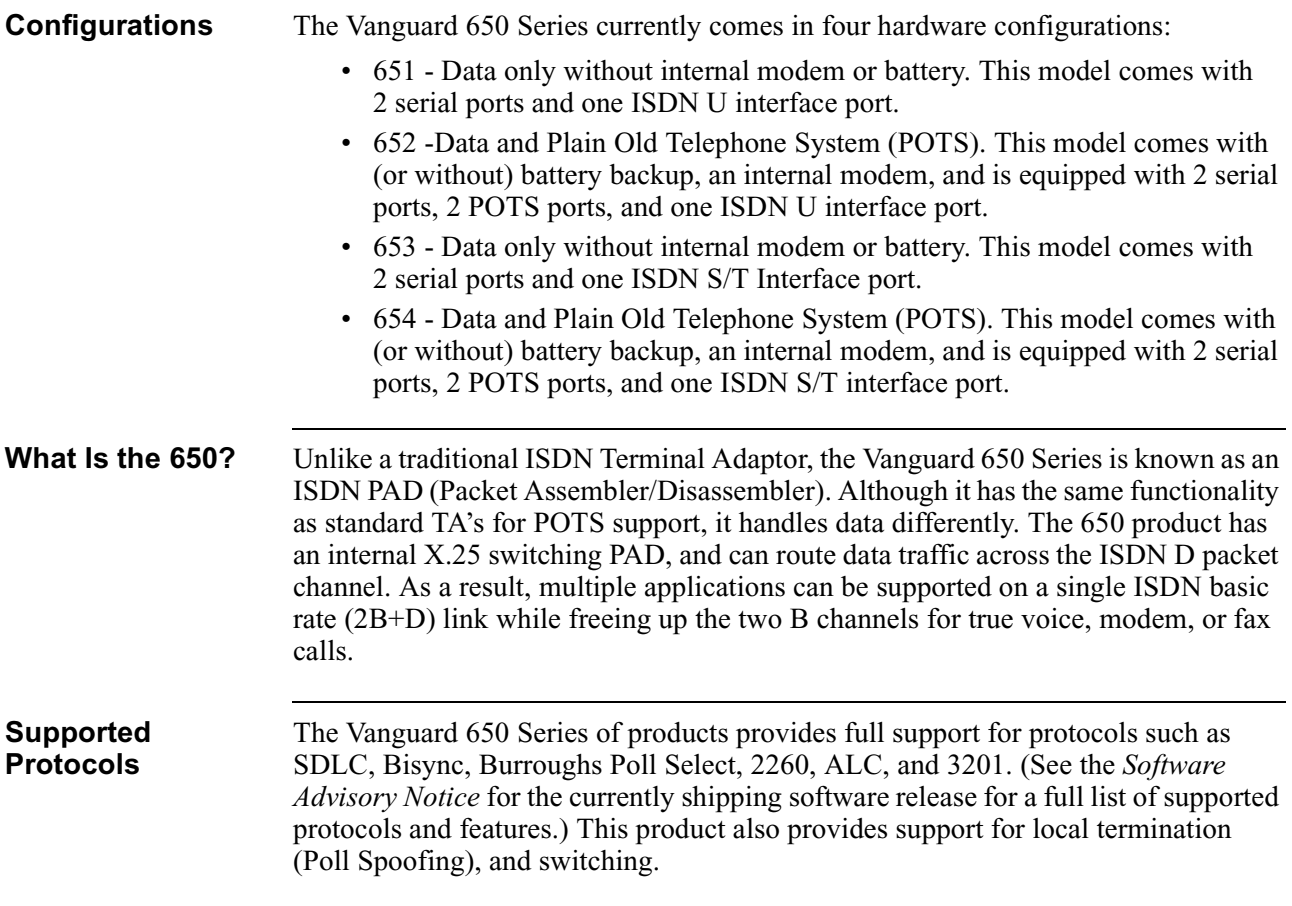

# <span id="page-16-0"></span>**Vanguard 650 Series Features**

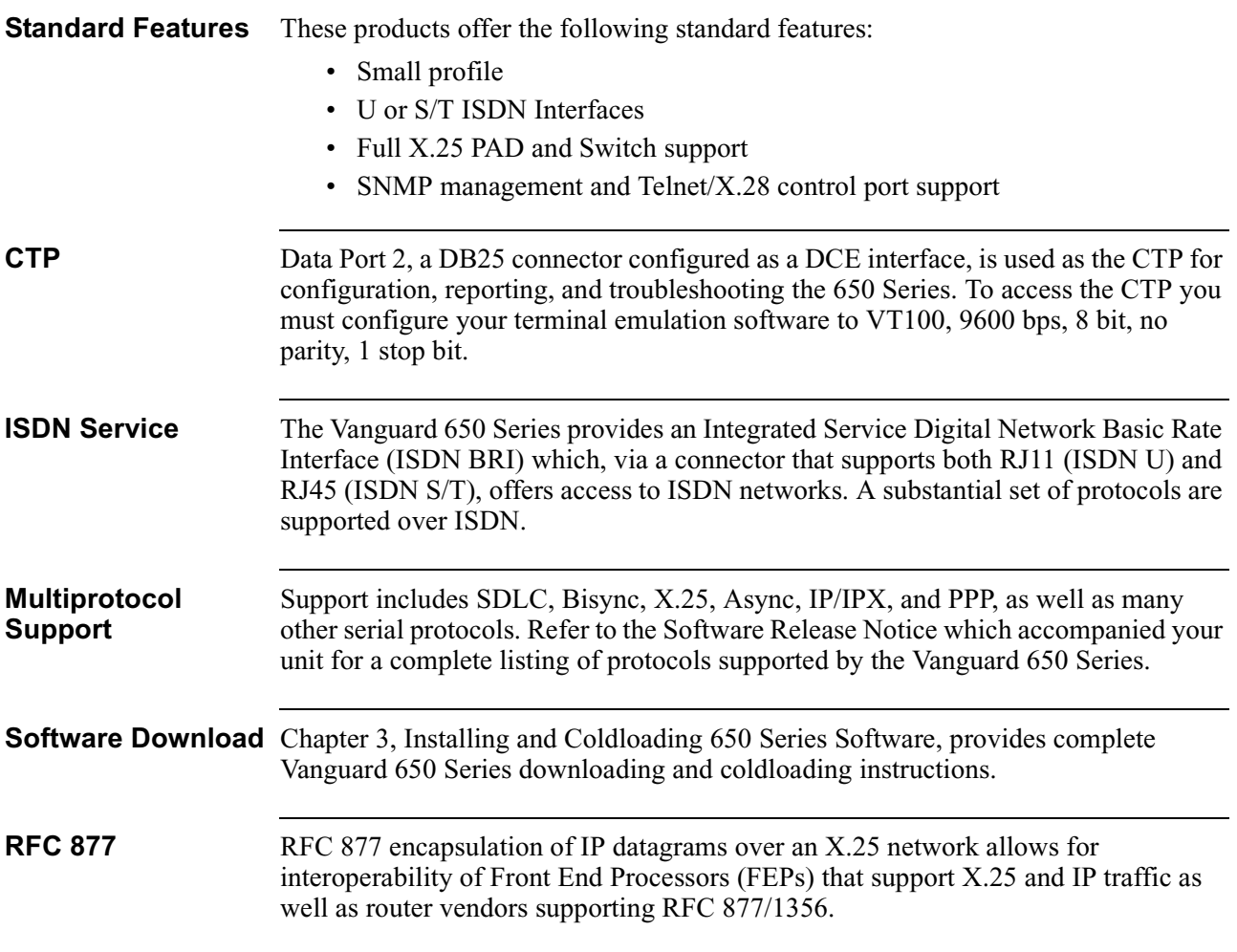

# <span id="page-17-0"></span>**Sample Network Topology**

**Introduction** [Figure 1-2](#page-17-1) shows a sample network topology for the Vanguard 650 Series. This example, depicting a State Lottery network, shows the connection for the DMS-100 ISDN switch. The example assumes that the Lottery Terminal has a 202T four-wire interface communicating at 1800 or 2400 bps. If the interface required is V.24, then you would configure Port 3 and set the soft switch parameter in the Node Record to a value of NONE.

#### **Note**

Note that the remote 650D does not initiate calls in this example.

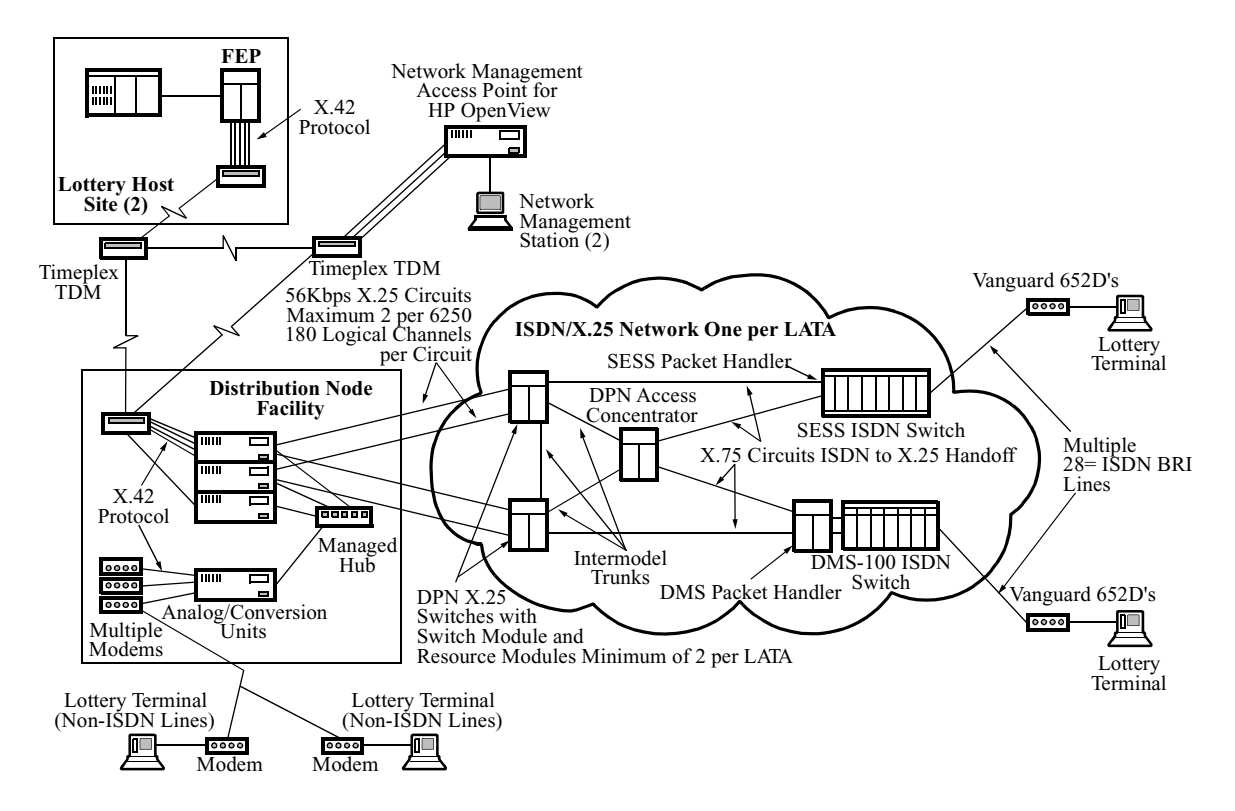

<span id="page-17-1"></span>*Figure 1-2. Sample 650 Network Topology*

# <span id="page-18-0"></span>**651/653 - Data Only**

# **Introduction** The 651 and 653 are 68302 microprocessor based devices cable of transmitting data

only. Both are shipped with 1MB of DRAM and 1.25MB of Flash memory, and have:

- an ISDN (RJ-45) connection; the 652 is a U interface and the 654 is S/T
- two serial data ports; one async/sync V.24 interface with a DB25 connector, one async/sync V.24 with an RJ45 connector.

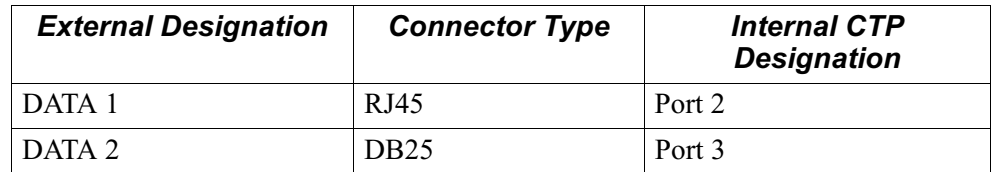

#### **Note**

This RJ45 serial data port is also used to connect to the integral 202/212 (V.23/21) modem. Power is supplied via an external DC power supply.

### <span id="page-19-0"></span>**652/654 POTS With/Without Battery Backup**

**Introduction** The 652 and 654 are 68302 microprocessor-based devices capable of transmitting data and voice. Both are shipped with 1MB of DRAM and 1.25MB of Flash memory, and have:

- an ISDN (RJ-45) connection; the 651 is a U interface and the 653 is S/T.
- two serial data ports; one async/sync V.24 interface with a DB25 connector, one async V.24 with an RJ45 connector.
- two POTS ports

#### **Note**

This RJ45 serial data port is also used to connect to the integral 202/212 (V.23/21) modem. Power is supplied via an external DC power supply.

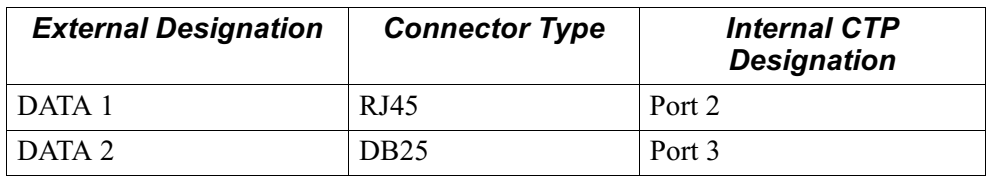

# **652/654 With POTS Support**

<span id="page-20-0"></span>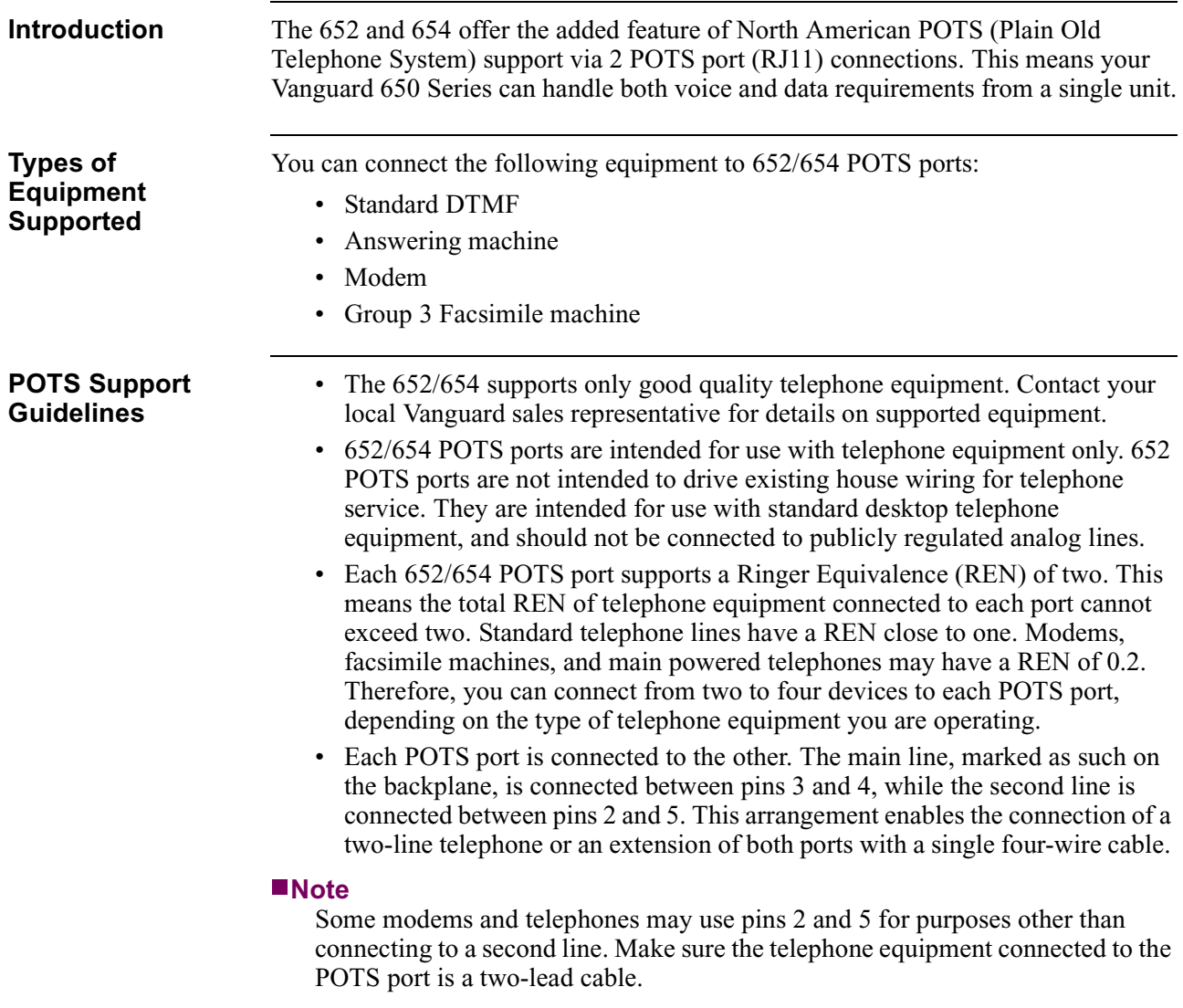

# **652/654 With POTs and Battery Backup**

<span id="page-21-0"></span>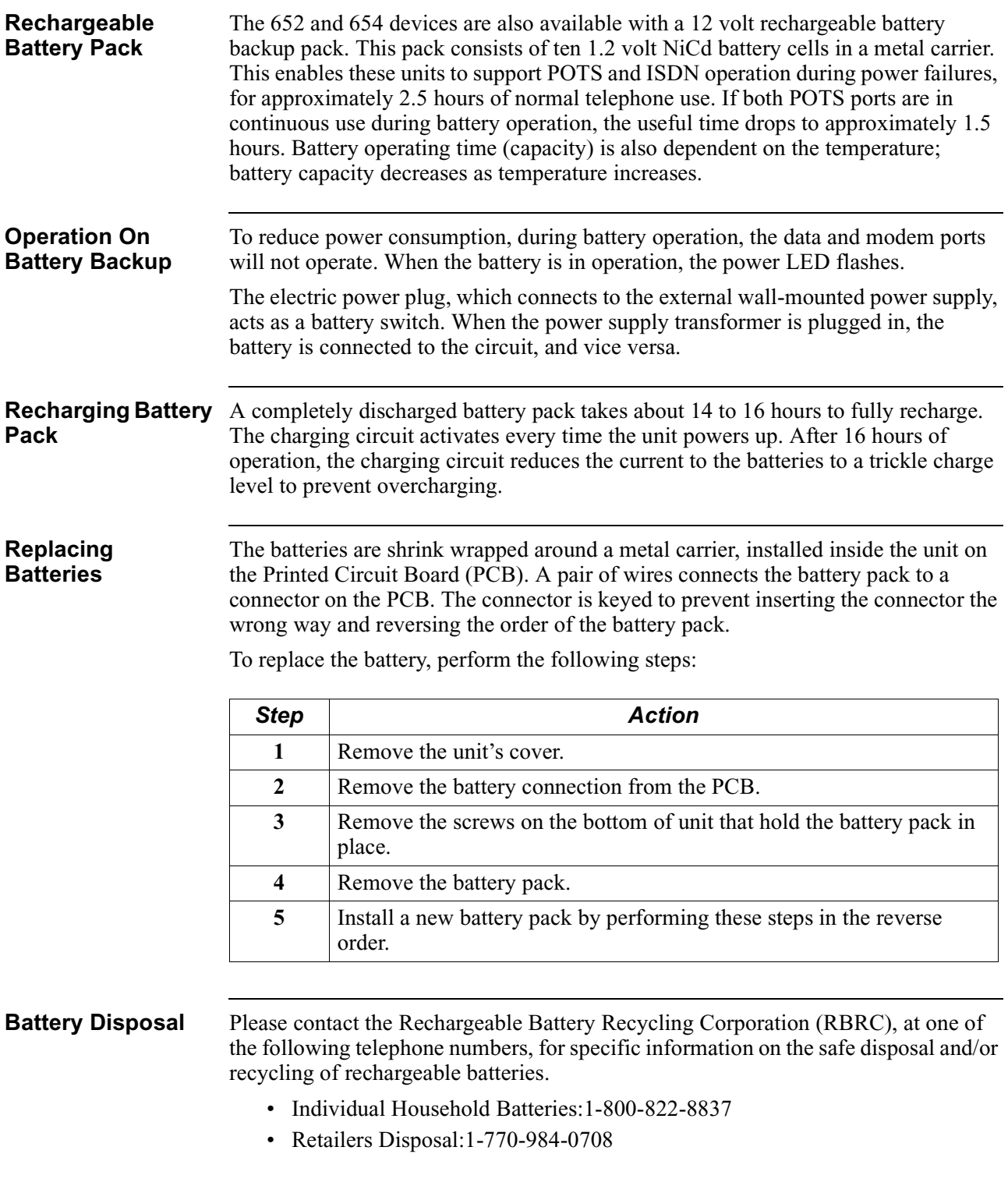

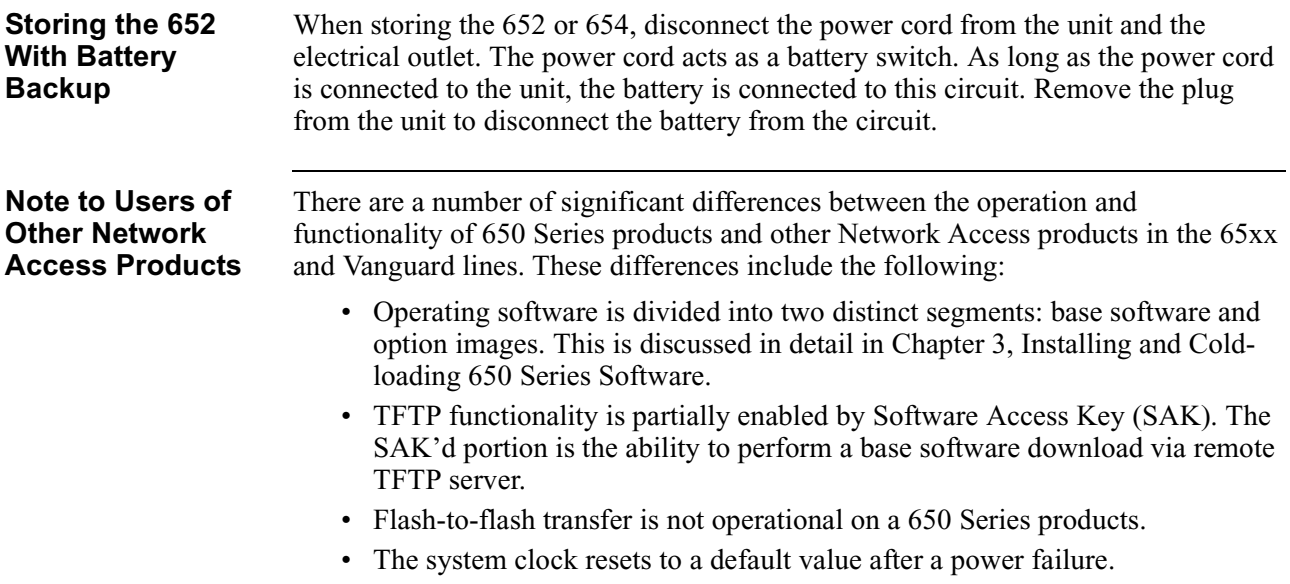

# <span id="page-23-0"></span>**Hardware**

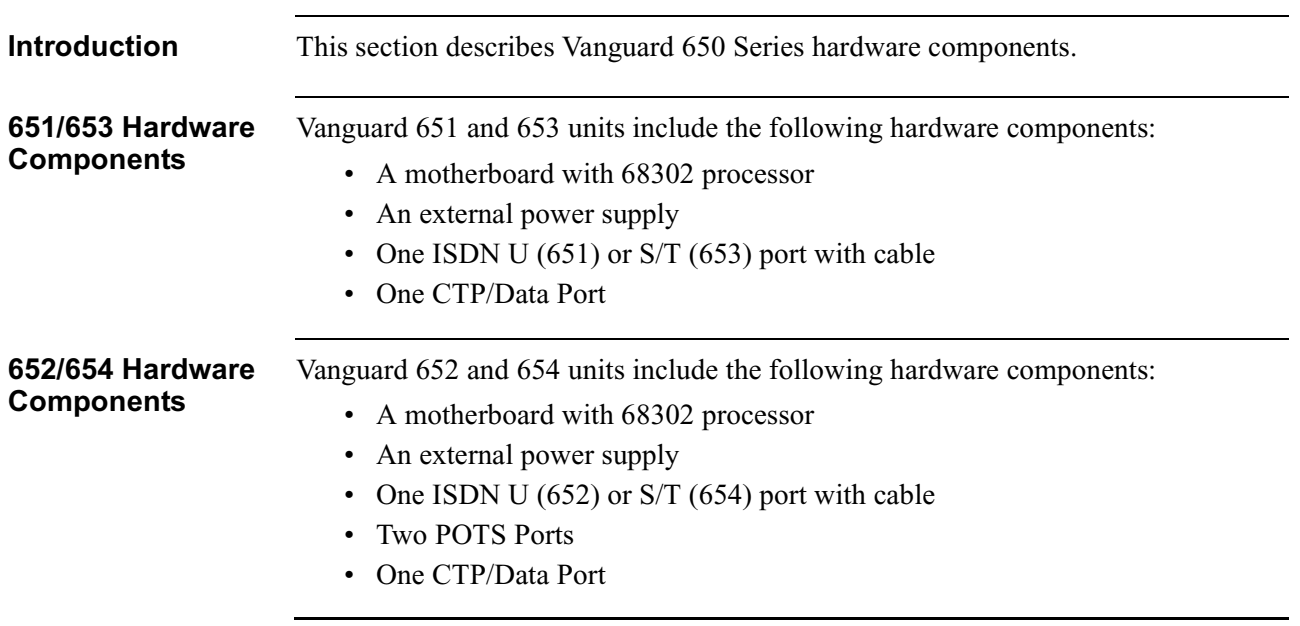

# <span id="page-24-0"></span>**Detailed 650 Series Front Panel**

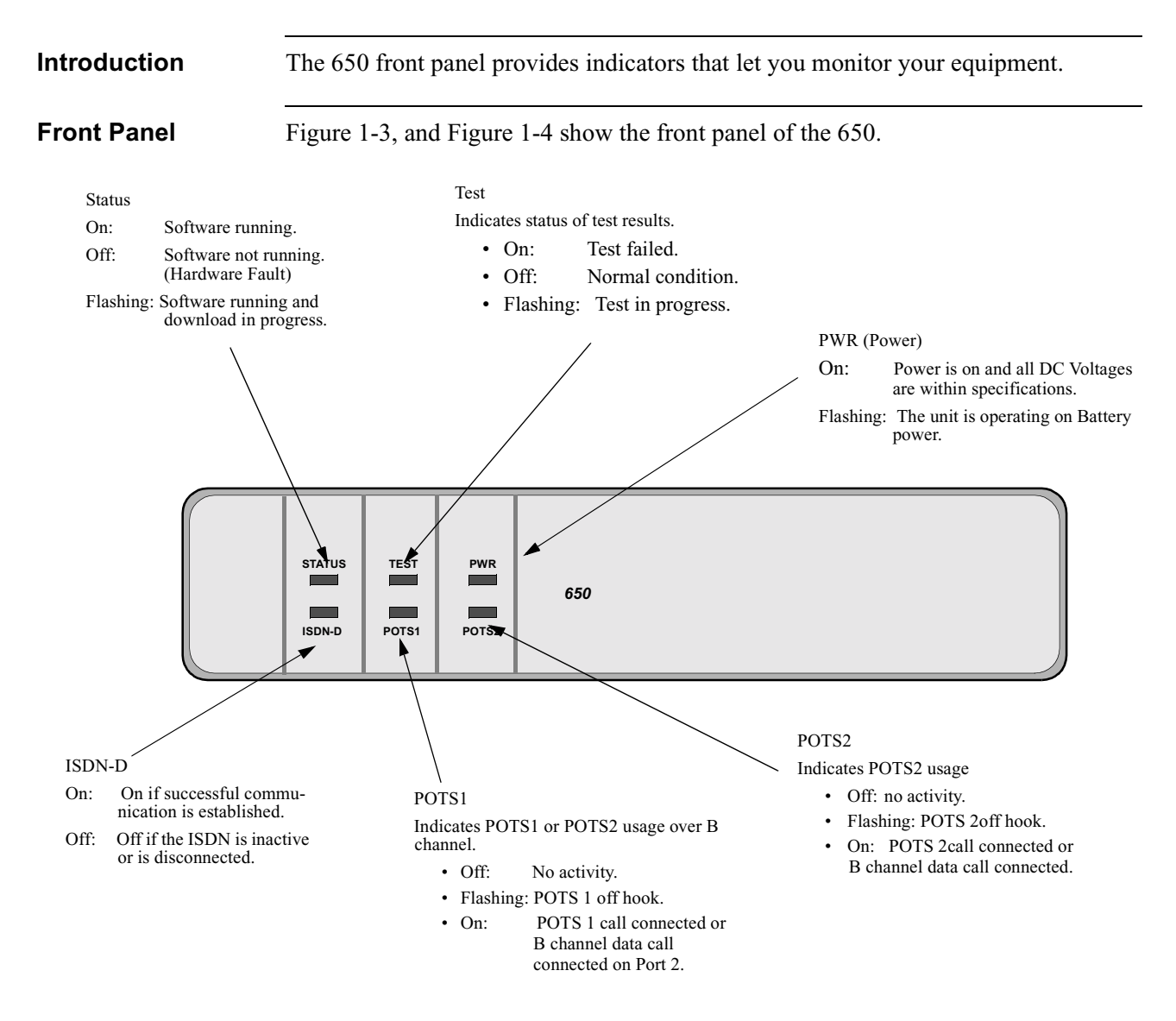

<span id="page-24-1"></span>*Figure 1-3. 650 Front Panel LED's*

#### *Detailed 650 Series Front Panel*

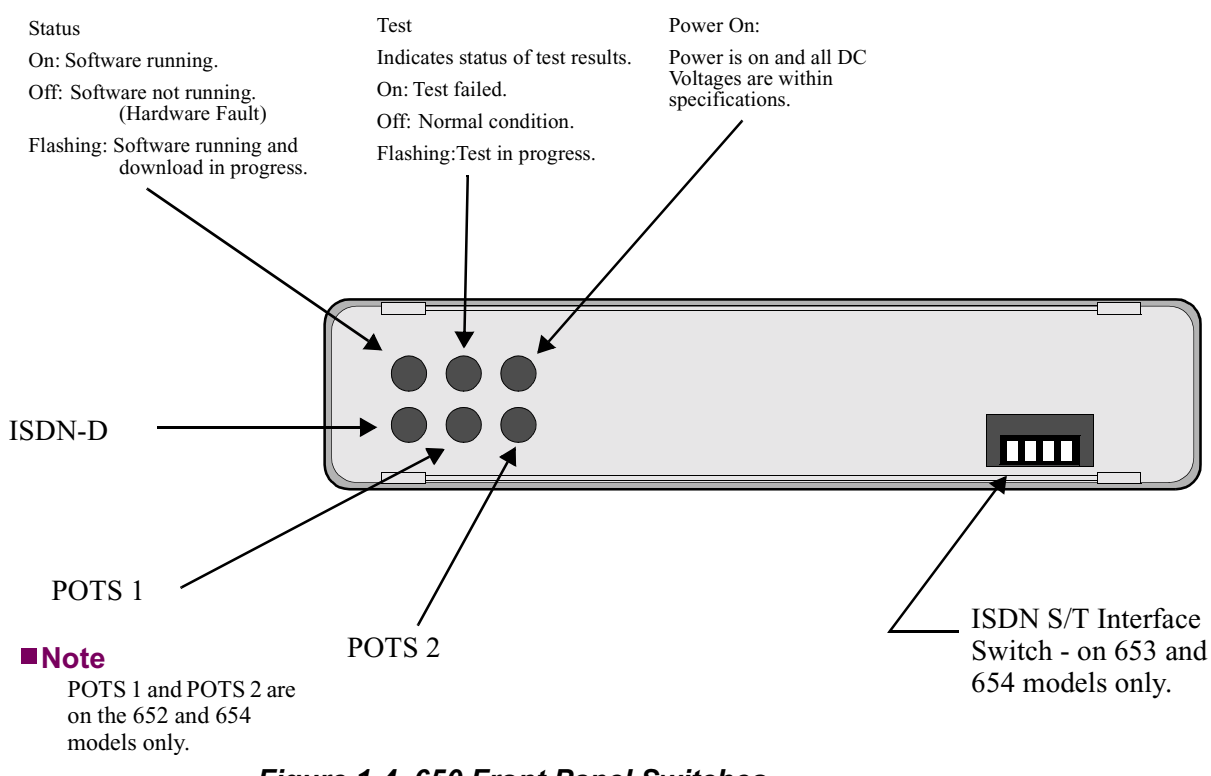

*Figure 1-4. 650 Front Panel Switches*

#### <span id="page-25-0"></span>**653/654 Front Panel DIP Switches**

The four DIP switches on the front panel are defined below:

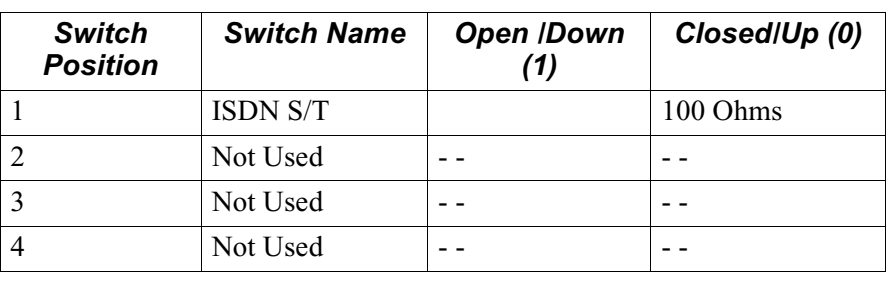

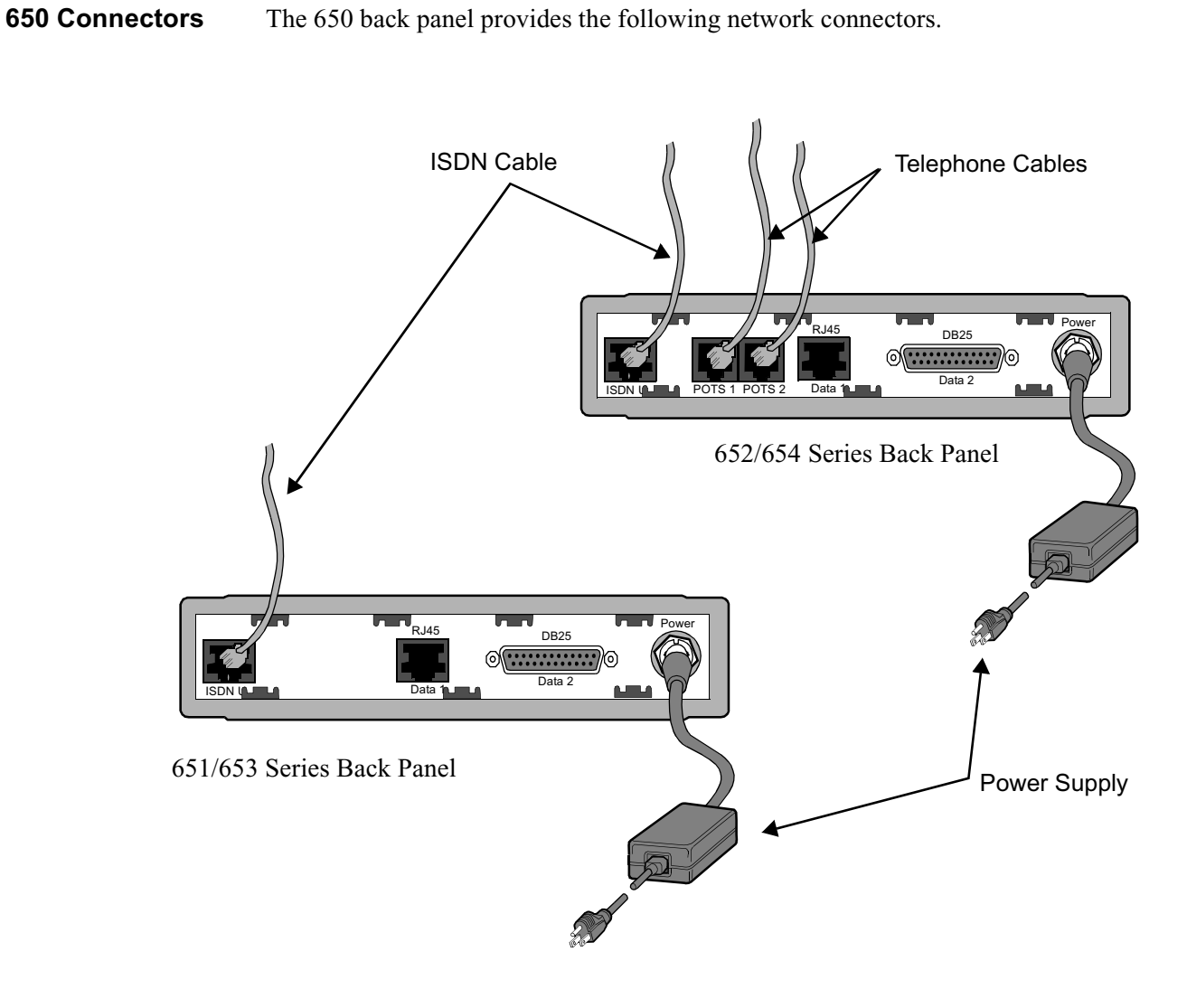

## <span id="page-26-0"></span>**Detailed 650 Series Rear Panel**

*Figure 1-5. 650 Series Rear Panel Connectors*

# <span id="page-27-0"></span>**Software**

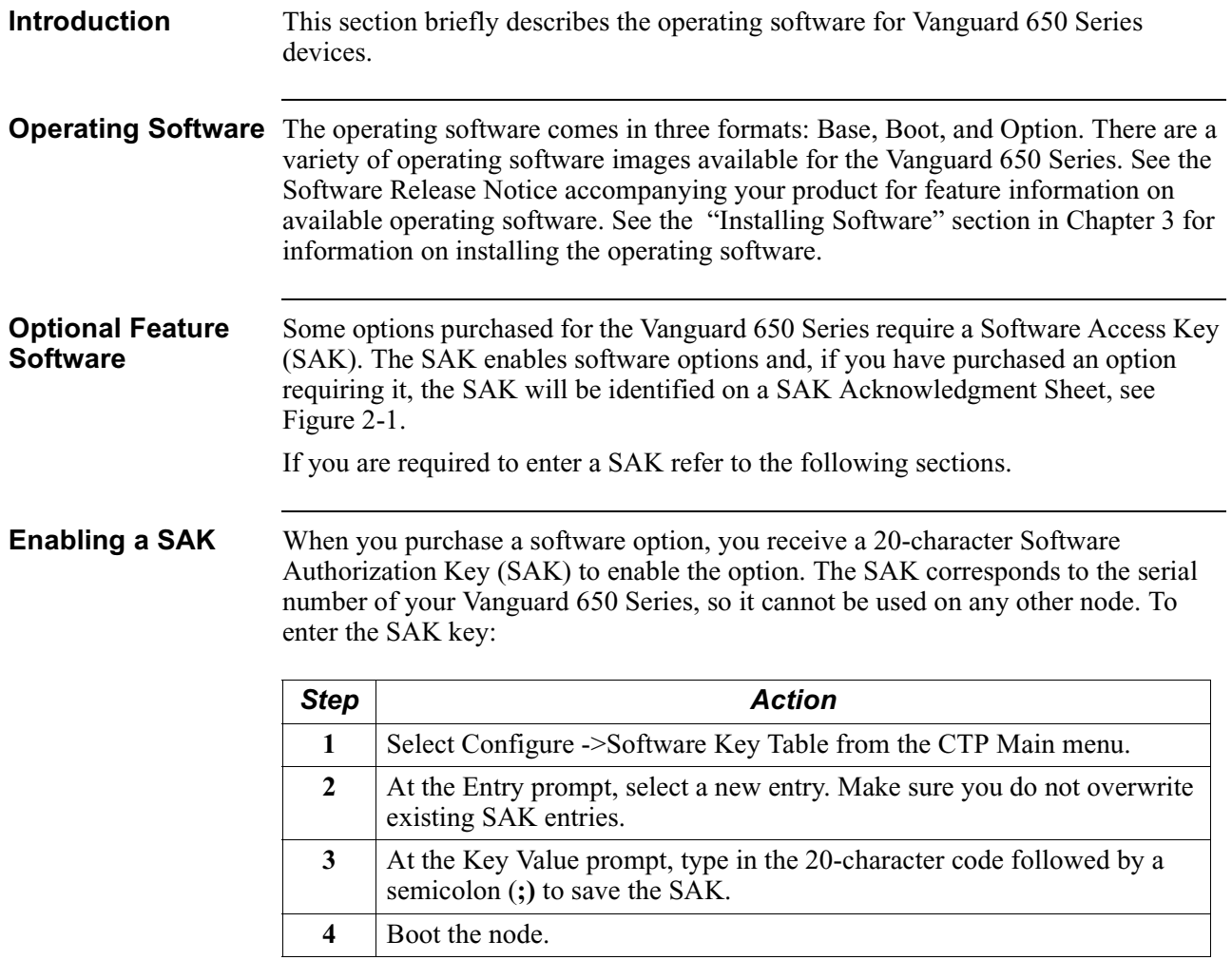

**Examining a SAK** To view the software options installed on your Vanguard 650 Series, select the Software Option Statistics from the CTP Main menu. Figures [1-6](#page-28-0) and [1-7](#page-28-1) show typical software option screens for a 650.

| Node: New Address: (blank) Date: 1-MAY-1997 Time: |                 | 0:00:00 |        |  |
|---------------------------------------------------|-----------------|---------|--------|--|
| Software Option Stats                             |                 | Page:   | 1 of 2 |  |
| Software Options                                  | maximum allowed | used    |        |  |
| .========================                         | =============== | $====$  |        |  |
| LINK backup                                       | ANY             | N/A     |        |  |
| FR DTE Interface                                  | <b>ANY</b>      | N/A     |        |  |
| FLASH Enable                                      | <b>ANY</b>      | N/A     |        |  |
| Transparent Bridge                                | <b>ANY</b>      | N/A     |        |  |
| Enhanced LAN Option                               | <b>ANY</b>      | N/A     |        |  |
| FR DCE Interface                                  | ANY             | N/A     |        |  |
| Ethernet LLC Conversion                           | <b>ANY</b>      | N/A     |        |  |
|                                                   |                 |         |        |  |
| Unauthorized Ports:                               |                 |         |        |  |
| <b>NONE</b>                                       |                 |         |        |  |
| Unauthorized Options:                             |                 |         |        |  |
| <b>NONE</b>                                       |                 |         |        |  |
|                                                   |                 |         |        |  |
|                                                   |                 |         |        |  |
|                                                   |                 |         |        |  |
|                                                   |                 |         |        |  |
|                                                   |                 |         |        |  |
|                                                   |                 |         |        |  |
|                                                   |                 |         |        |  |
|                                                   |                 |         |        |  |
|                                                   |                 |         |        |  |
|                                                   |                 |         |        |  |

<span id="page-28-0"></span>*Figure 1-6. Software Option Statistics - Screen 1 of 2*

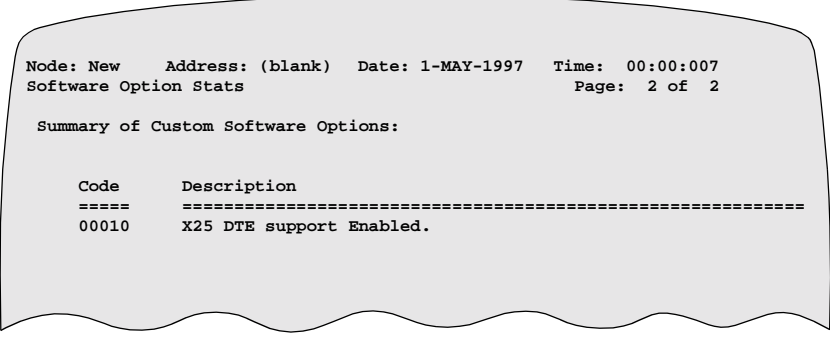

<span id="page-28-1"></span>*Figure 1-7. Software Option Statistics - Screen 2 of 2*

# **Overview**

<span id="page-30-0"></span>This chapter covers the installation of Vanguard 650 Series hardware and cables, and describes serial port characteristics and associated features.

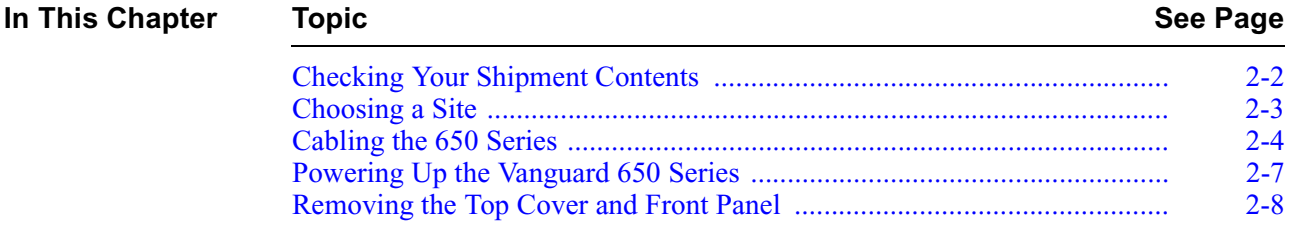

#### **Follow These Steps** This table lists the steps you need to perform and shows you where to look for information on installing the Vanguard 650 Series:

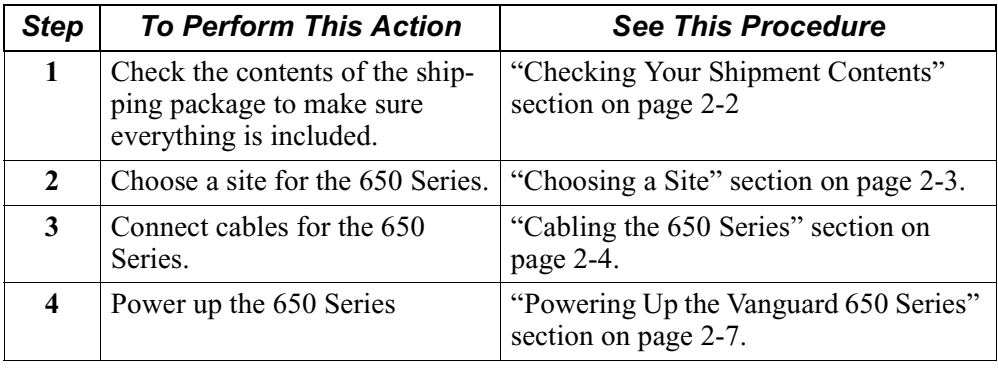

## <span id="page-31-0"></span>**Checking Your Shipment Contents**

**Introduction** The Vanguard 650 Series of products is packaged in shock-absorbent packing material. Inside your shipping carton, you should find the contents shown in [Figure 2-1](#page-31-2):

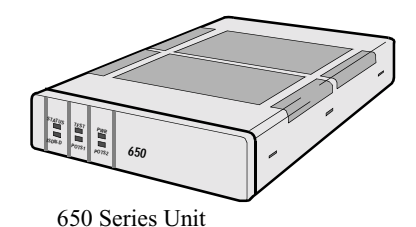

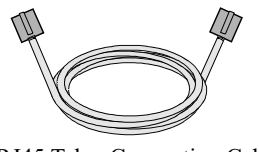

RJ11/RJ45 Telco Connection Cable for ISDN Connection

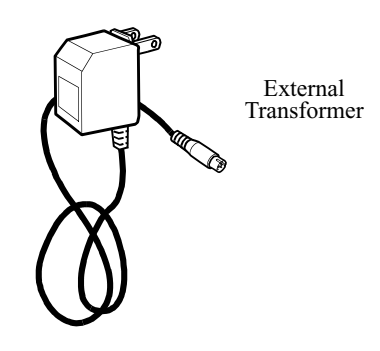

**Note**

The External Transformer may, or may not, be shipped with the product you order. Some Product Codes require that this transformer be ordered separately.

<span id="page-31-2"></span><span id="page-31-1"></span>*Figure 2-1. Vanguard 650 Series Shipment Contents*

#### **Note**

If you plan to use a personal computer to configure 650 Series software, you may need to purchase a DB25 (female) to RJ45 (male) adapter for the serial port of your personal computer. An optional DB25 to RJ45 cable is available for accessing the Control Terminal Port.

Also note that 650 units currently ship with the external power supply as shown above. Future units will incorporate a wall-mount transformer. The future transformers will be country-specific. The transformer Product Codes are:

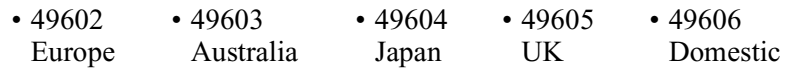

# <span id="page-32-0"></span>**Choosing a Site**

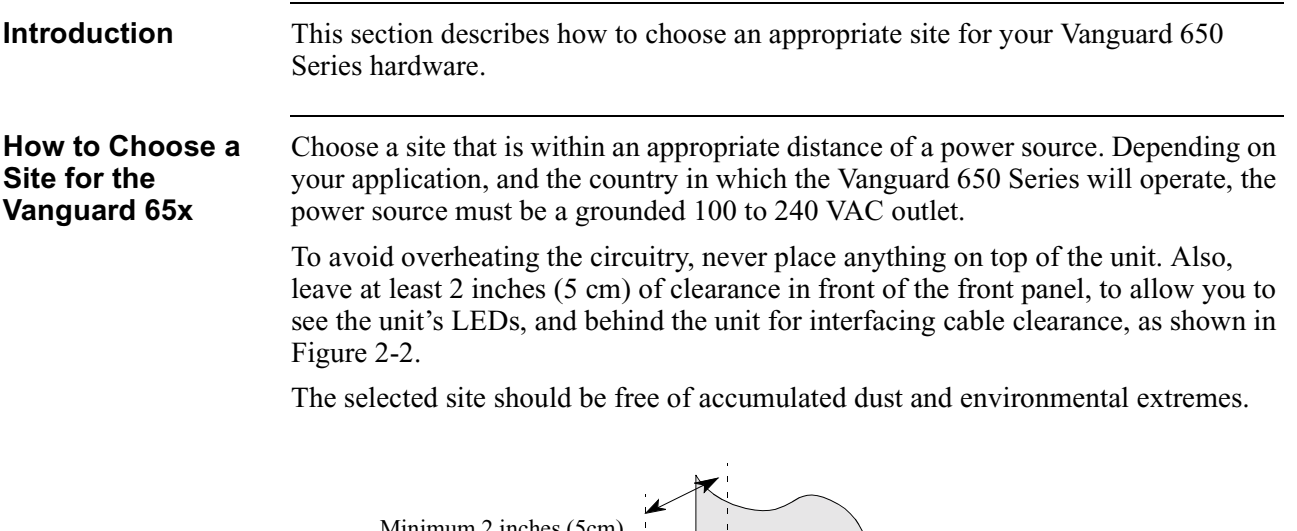

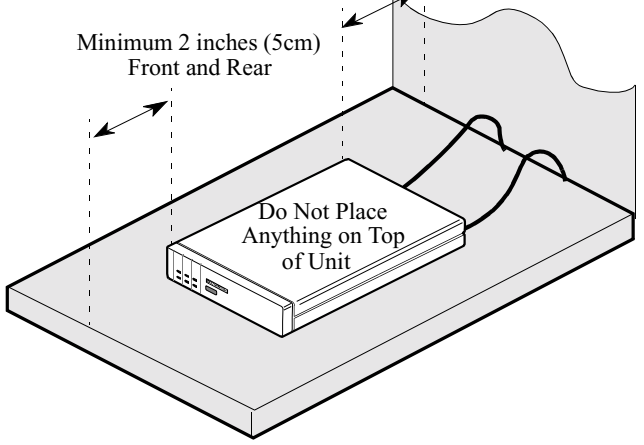

<span id="page-32-1"></span>*Figure 2-2. Proper Cable and Air Clearance*

# <span id="page-33-0"></span>**Cabling the 650 Series**

**Introduction** After you unpack the Vanguard 650 Series, you can connect the cables to complete the installation. [Figure 2-3](#page-33-1) illustrates the rear panel of the 652/654 with an ISDN (U or S/T) interface, and shows the locations to which the various cables must be connected. The 651 and 653 rear panels are the same, but without the two POTS ports.

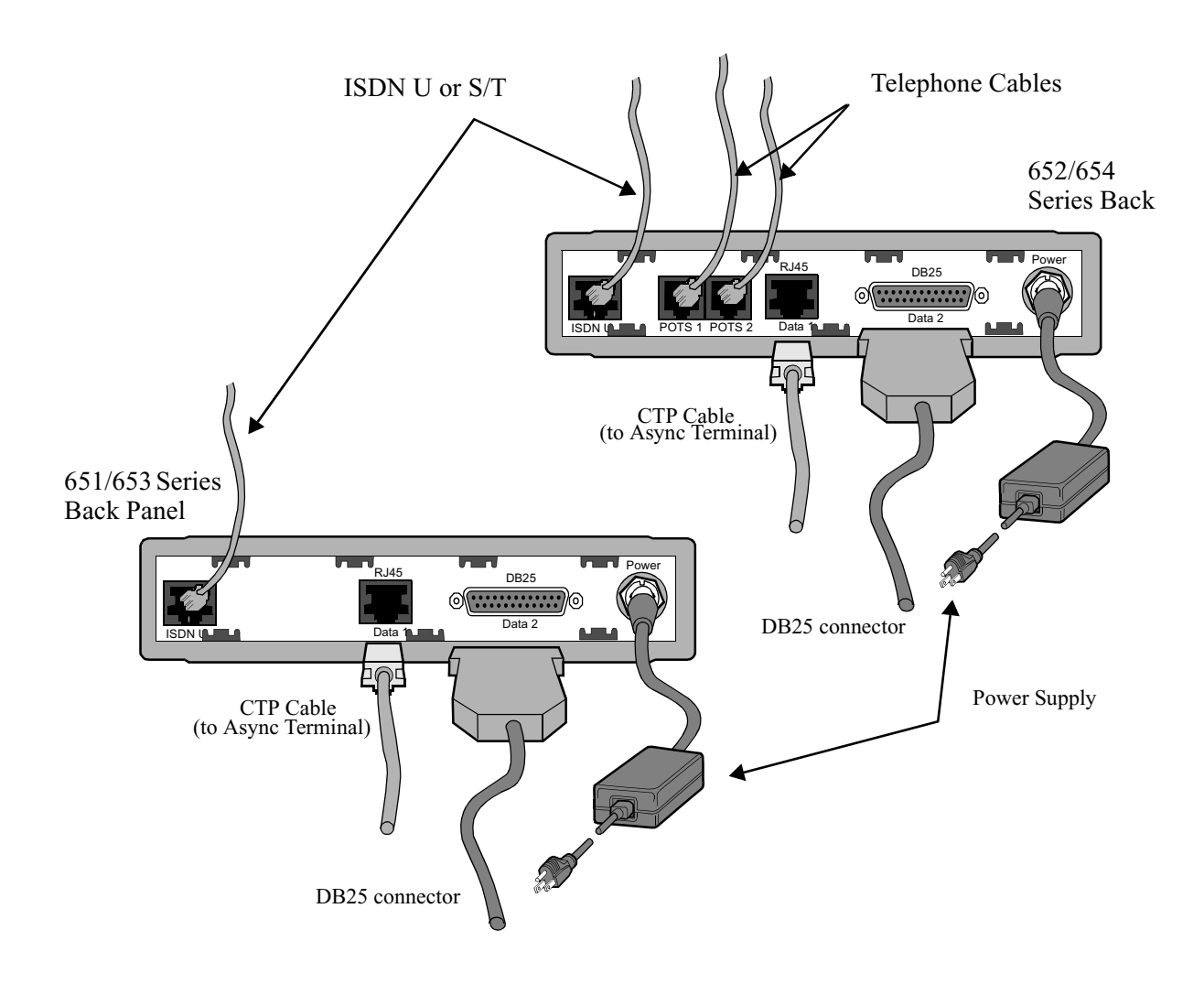

<span id="page-33-1"></span>*Figure 2-3. 650 Series Back Panel* 

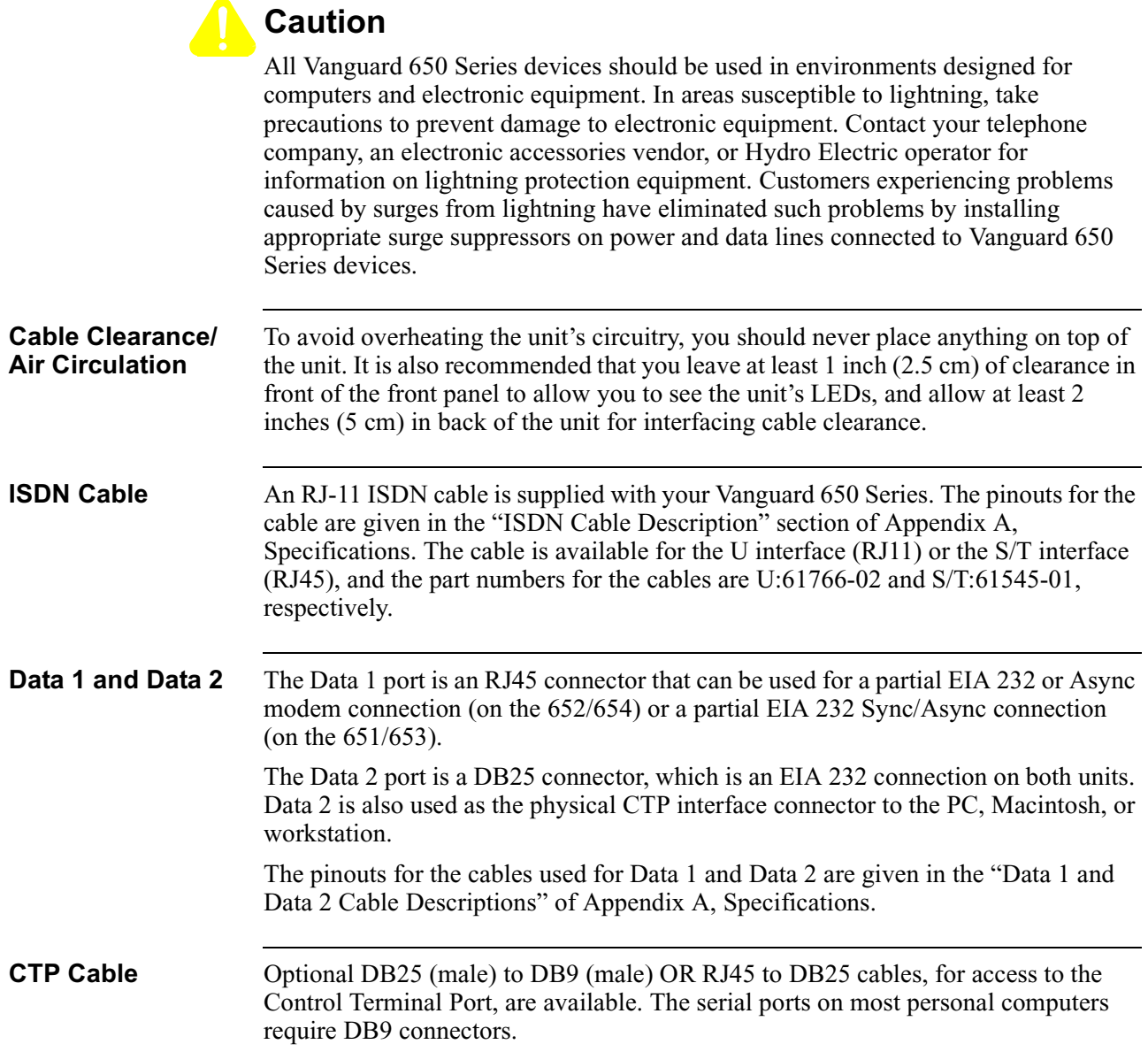

#### **Changing the Modem Strapping** The default setting for the modem strapping is in 4-wire mode. If you need to change the modem support from the default 4-wire position to the 2-wire mode, you must perform the following steps:

- **1)** Locate the J10 strap on the modem card.
- **2)** Remove the blue jumper by sliding it up, off of the pins that specify 4-wire mode (see Figure [2-4](#page-35-0)).
- **3)** Carefully slide the jumper over the pins that specify 2-wire mode. The pins for 2-wire mode are to the left of the default 4-wire position when facing the card as oriented in the figure.

Figure [2-4](#page-35-0) shows the strapping positions for 2-wire and 4-wire modes.

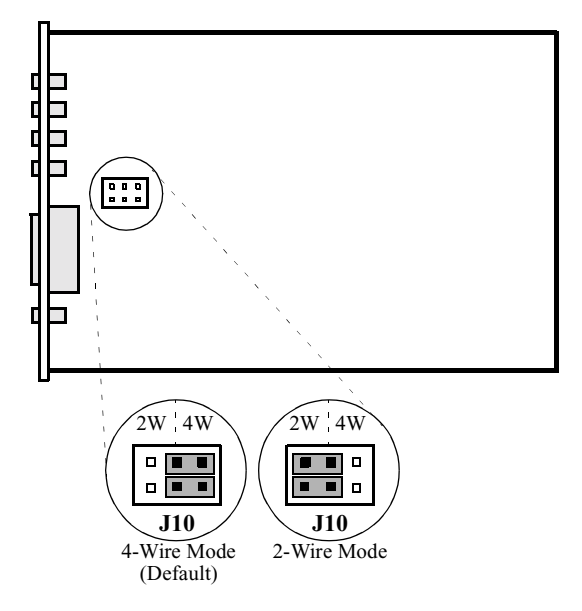

<span id="page-35-0"></span>*Figure 2-4. 4-Wire and 2-Wire Modem Strapping Positions*
# **Powering Up the Vanguard 650 Series**

**Introduction** This section describes the sequence of events when you power up a Vanguard 650 Series device.

**Powering Up** The Vanguard 650 Series does not have a power switch on the unit. Therefore, follow these steps to power on the Vanguard 650 Series:

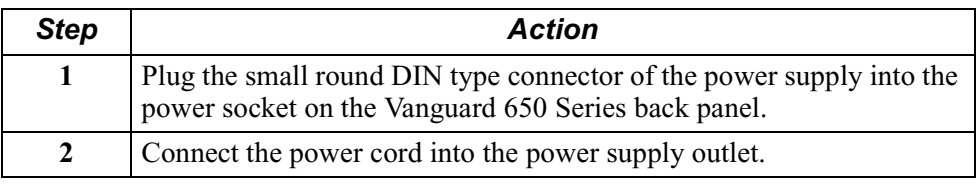

### **Diagnosing Startup Failures**

The front LEDs on the 650 Series ([Figure 1-3\)](#page-24-0) will help you to follow the progress of the unit's power up. The following identifies the types of failures you may encounter.

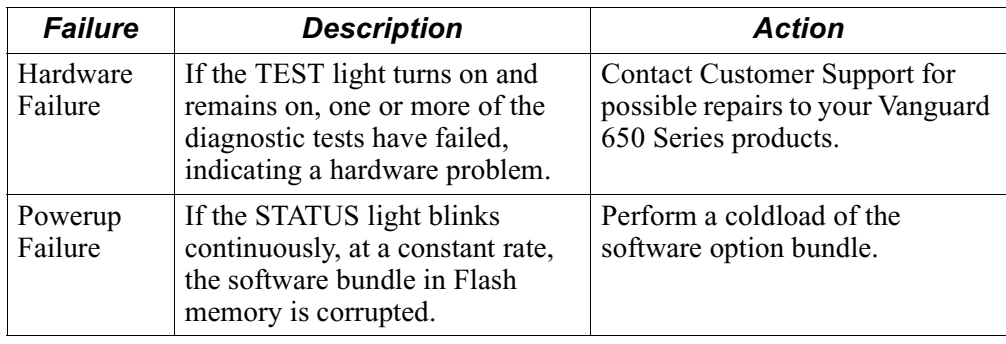

# **Removing the Top Cover and Front Panel**

<span id="page-37-0"></span>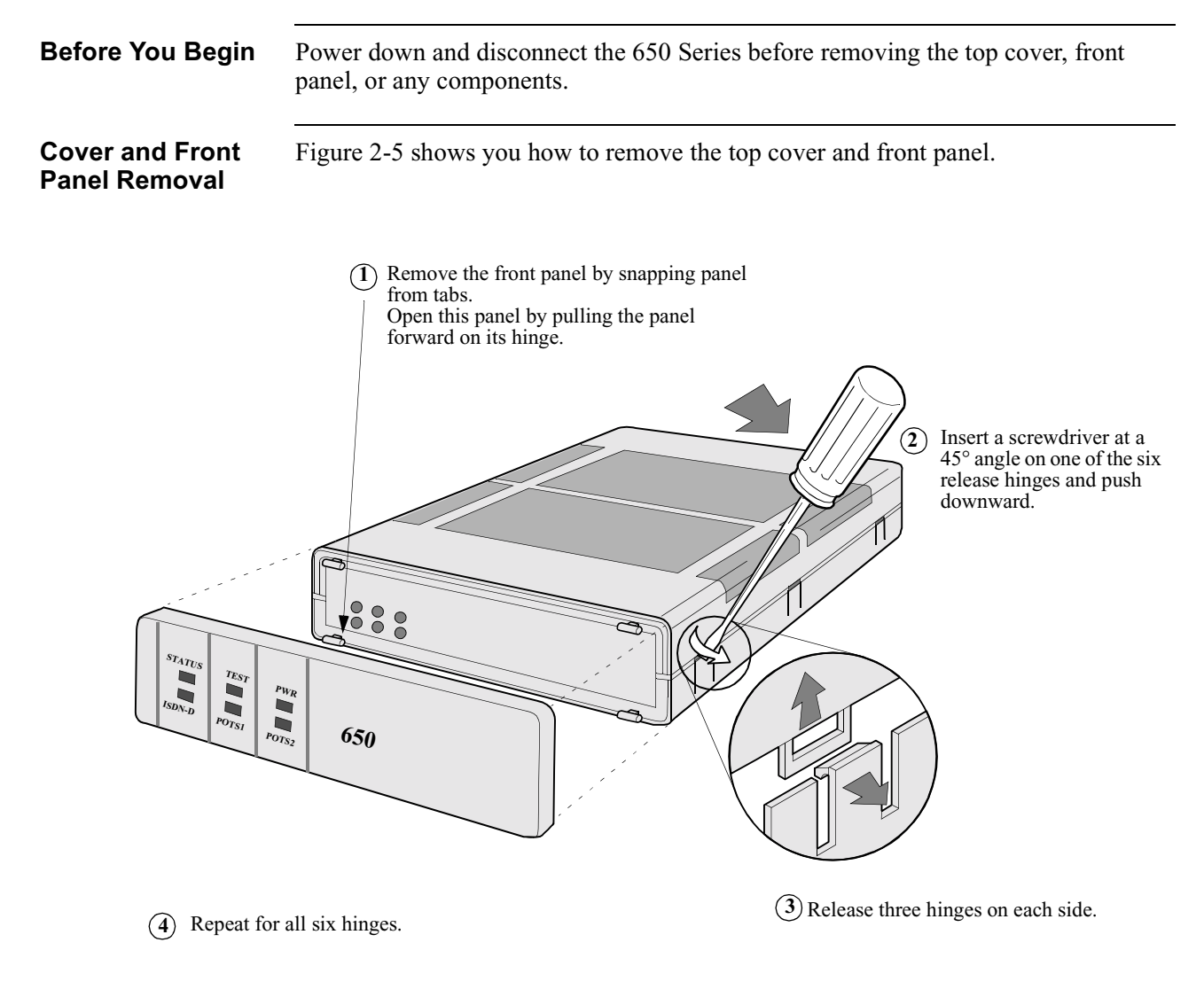

*Figure 2-5. Opening the 650 Series*

# **Overview**

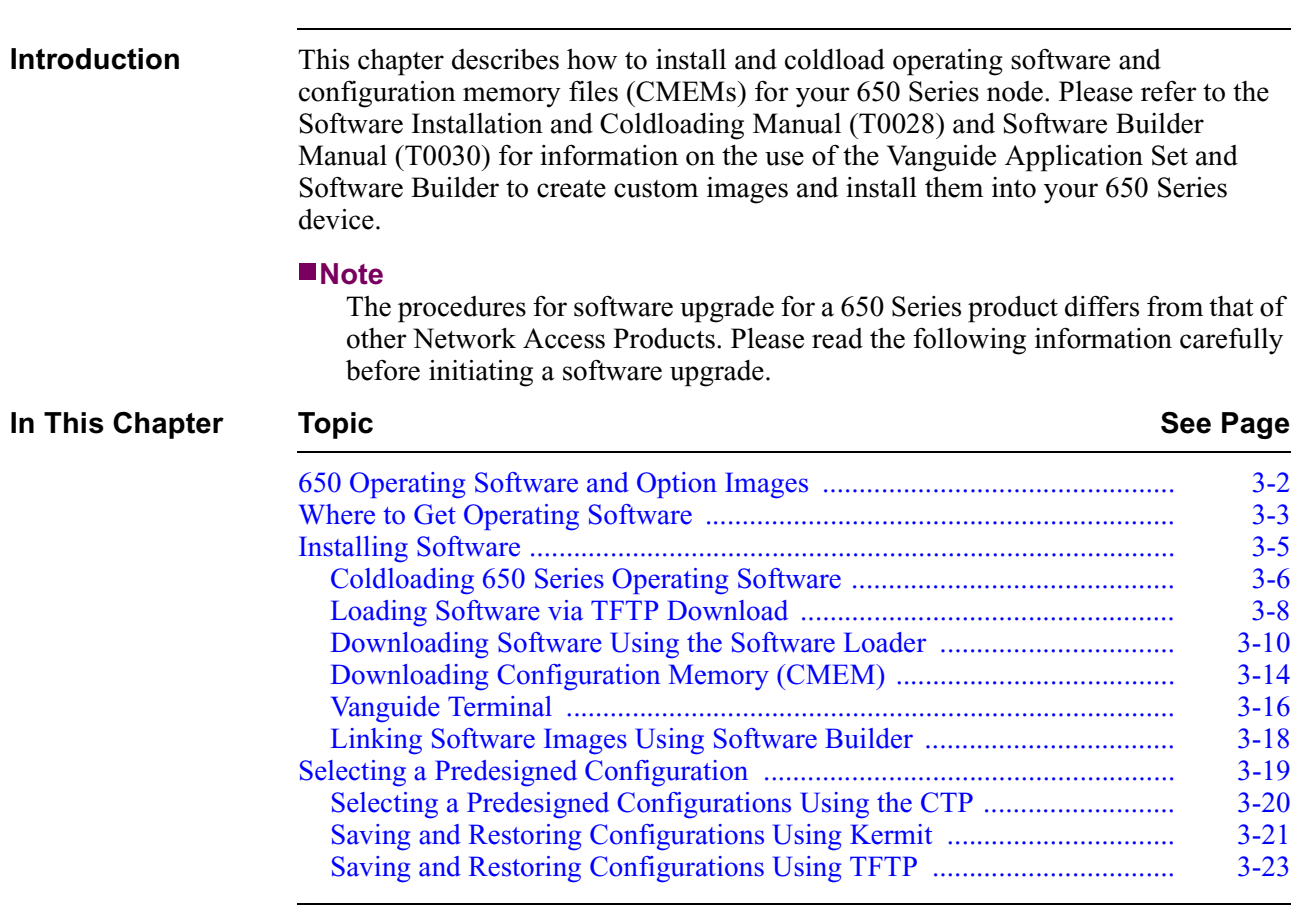

**Follow These Steps** This table lists the steps to perform and shows you where to look for information when installing operating software and CMEM files for your 650 Series device.

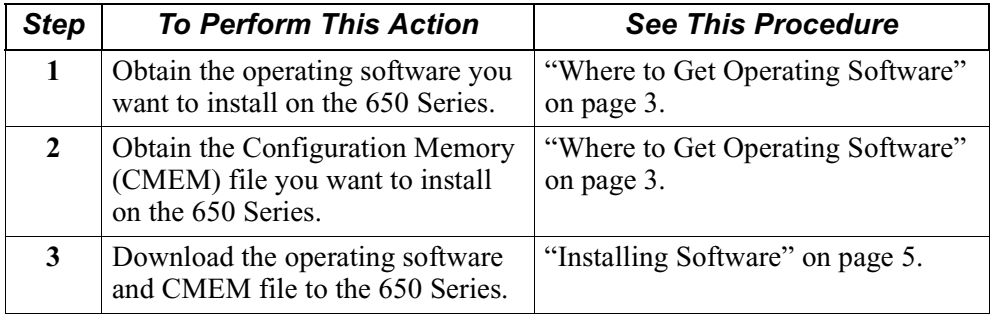

# **650 Operating Software and Option Images**

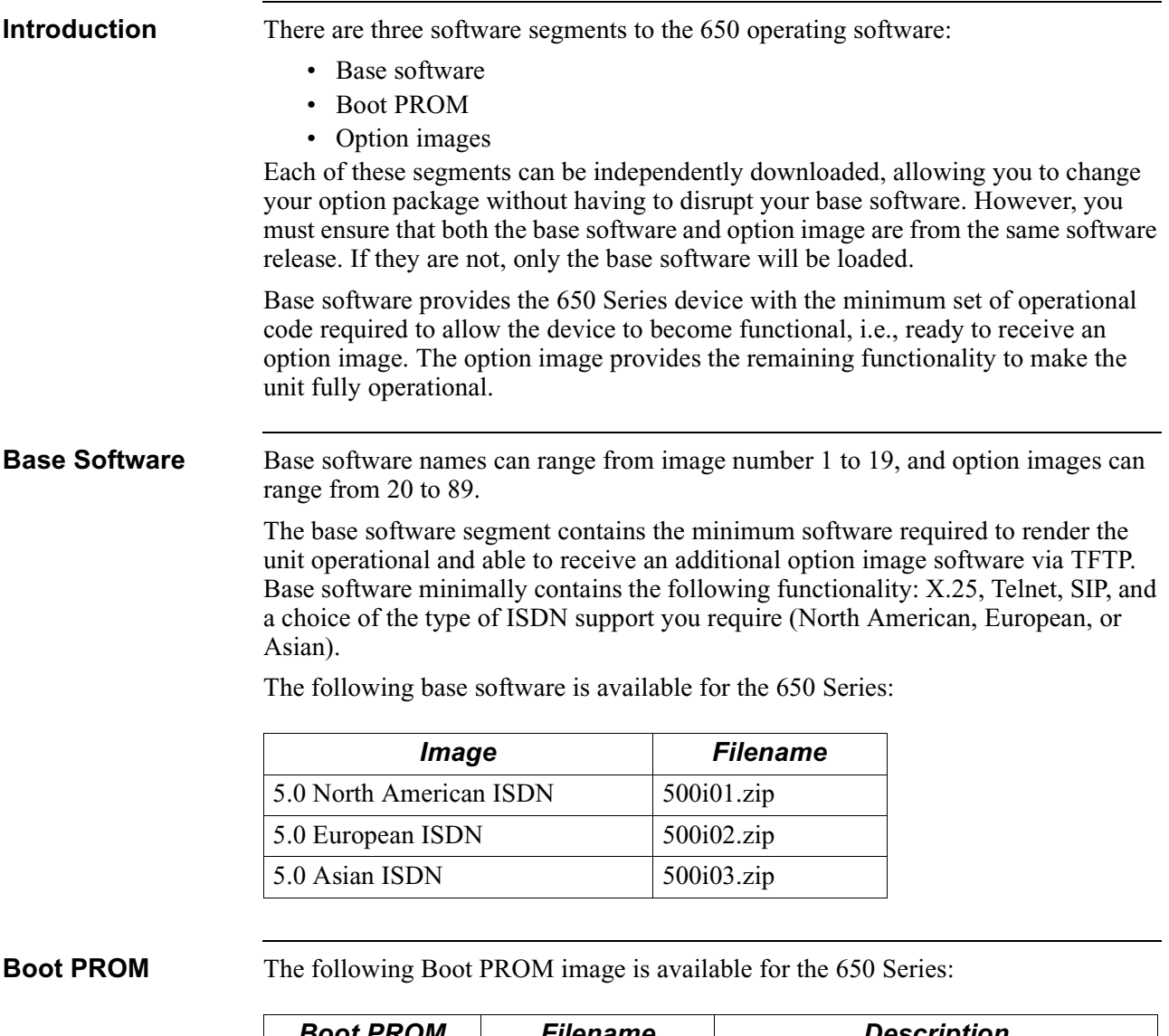

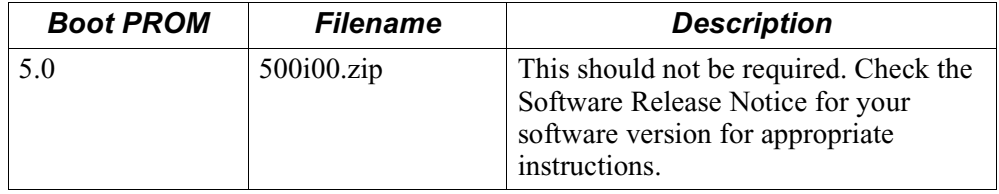

**Option Images** To accommodate a variety of customer applications, there are multiple software option images, with various supported protocols, available for the Vanguard 650 Series.

> If your specific application requires a different option set than you currently have running, refer to the Software Release Notice accompanying your Vanguard 650 Series device to determine the software image that matches your specific needs.

# <span id="page-40-0"></span>**Where to Get Operating Software**

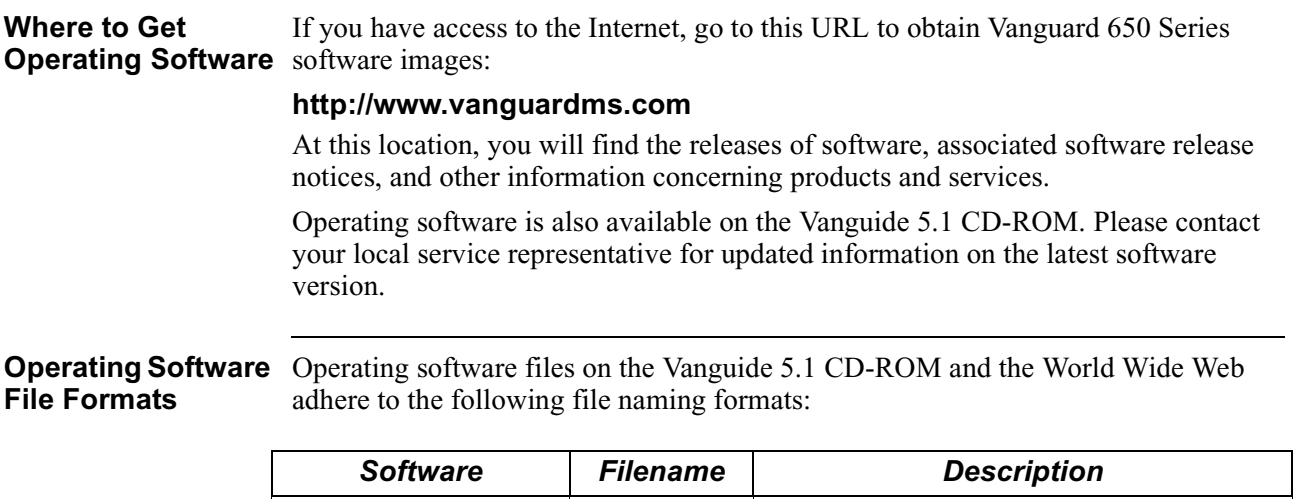

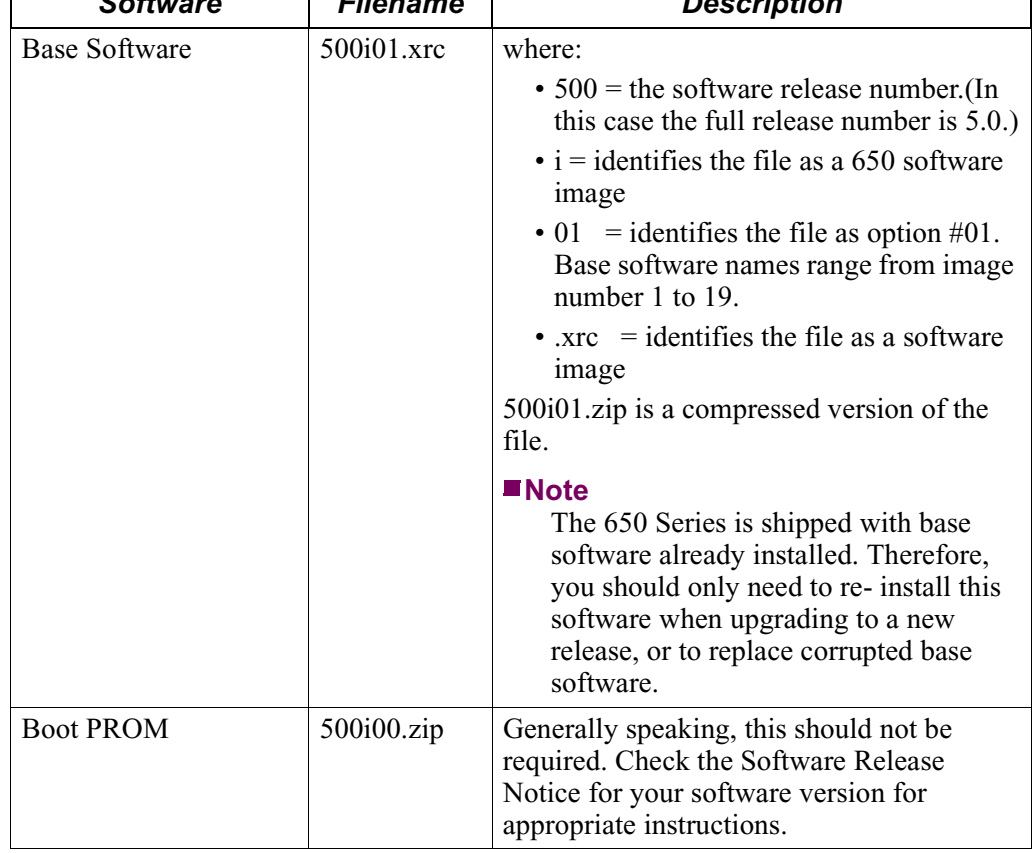

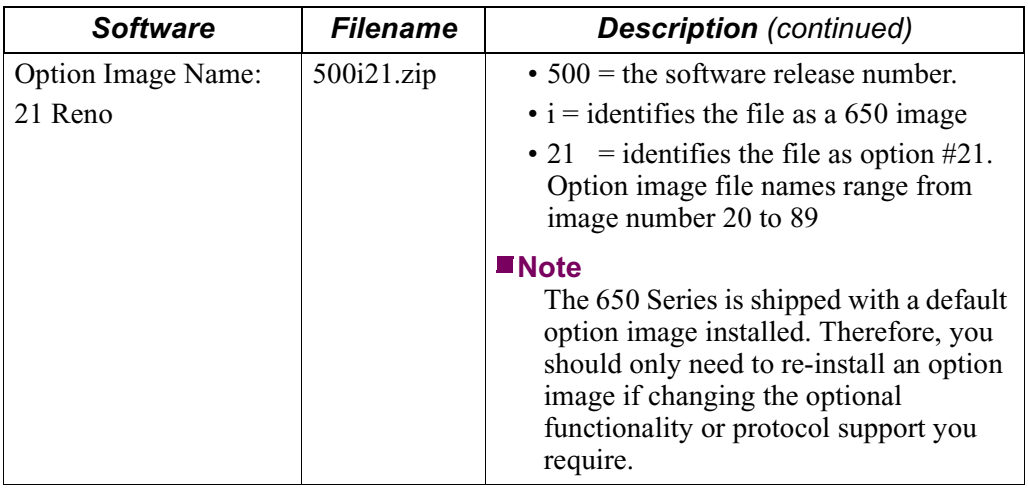

# <span id="page-42-0"></span>**Installing Software**

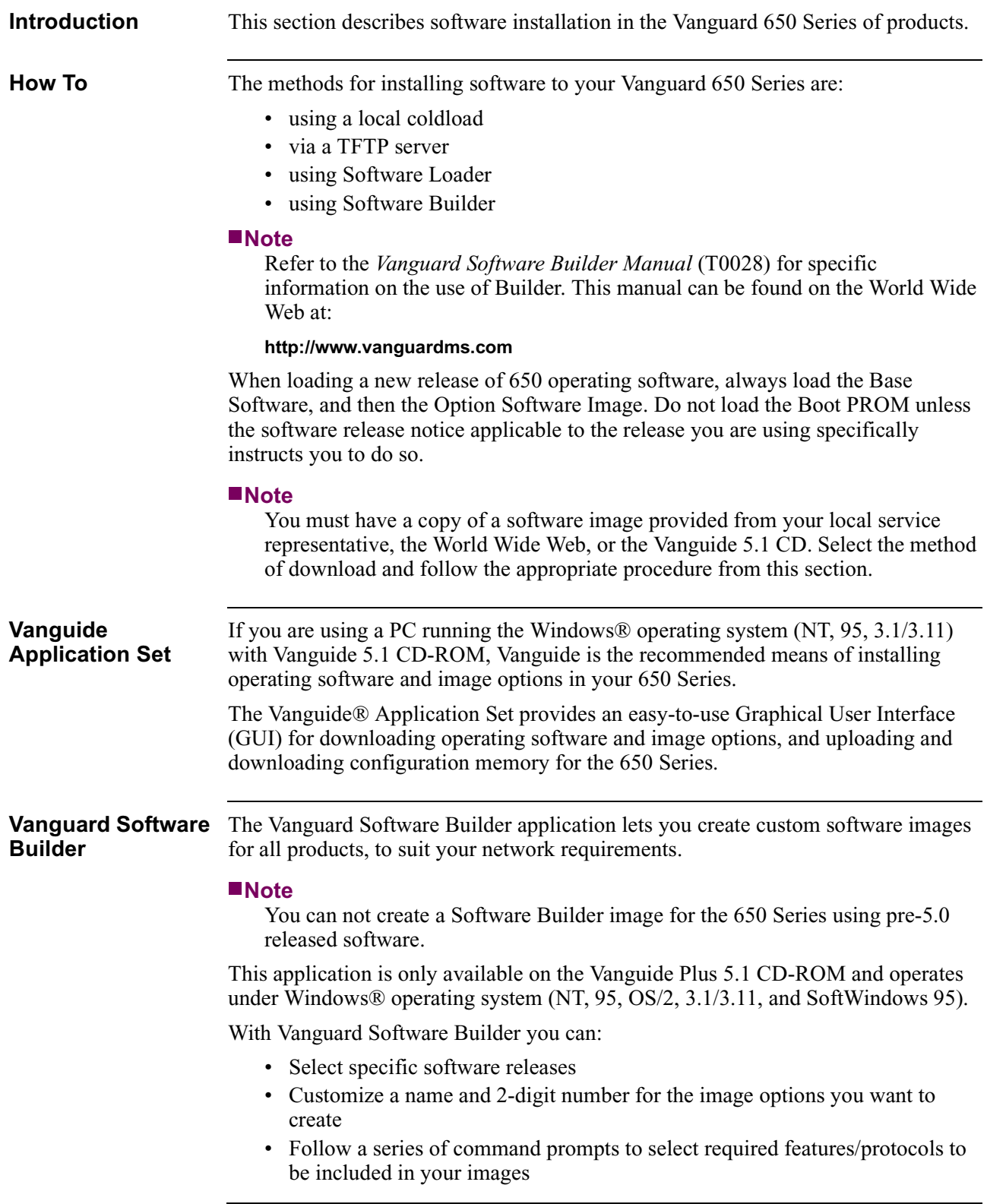

# **Coldloading 650 Series Operating Software**

<span id="page-43-0"></span>**Introduction** There are three methods for downloading new operating software to your Vanguard 650 Series: using a local coldload, via a TFTP server, or using the Software Loader on the Vanguide 5.1 CD-ROM.

> When loading a new release of 650 operating software, always load the Base Software first and then the Option Software Image.

**Coldloading Software**

If you intend to download both base software and an optional image, we recommend that you download your Base software first.

Ensure that the software you wish to download resides on the software host that you are using, and obtain the filename. Connect the software host's modem serial port directly to the 650 node data port 2.

#### **Note**

Coldloading is a procedure used to load operating software via a physical connection between the PC, Macintosh, or workstation (software host) containing the coldload files and the 650 node.

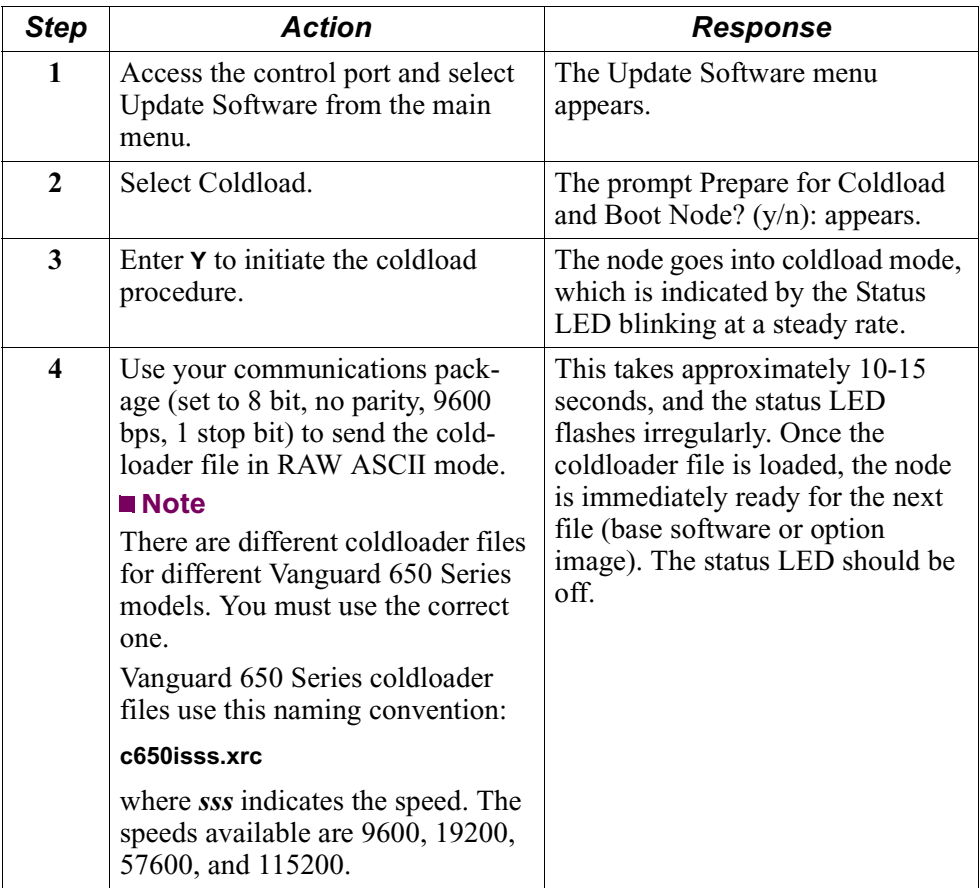

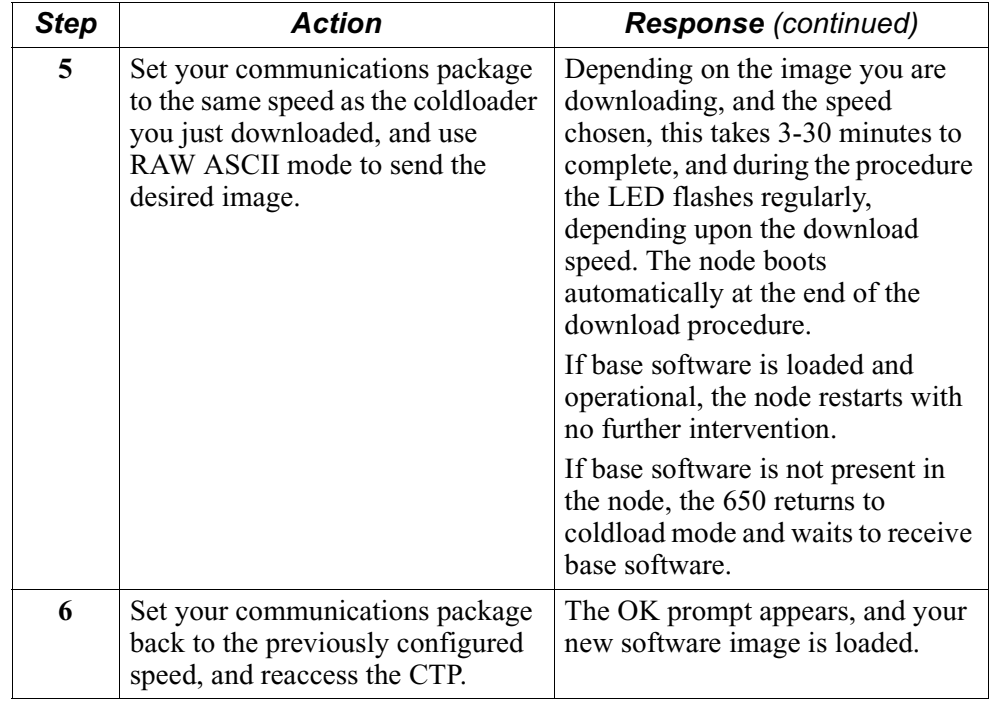

# **Loading Software via TFTP Download**

menu.

<span id="page-45-0"></span>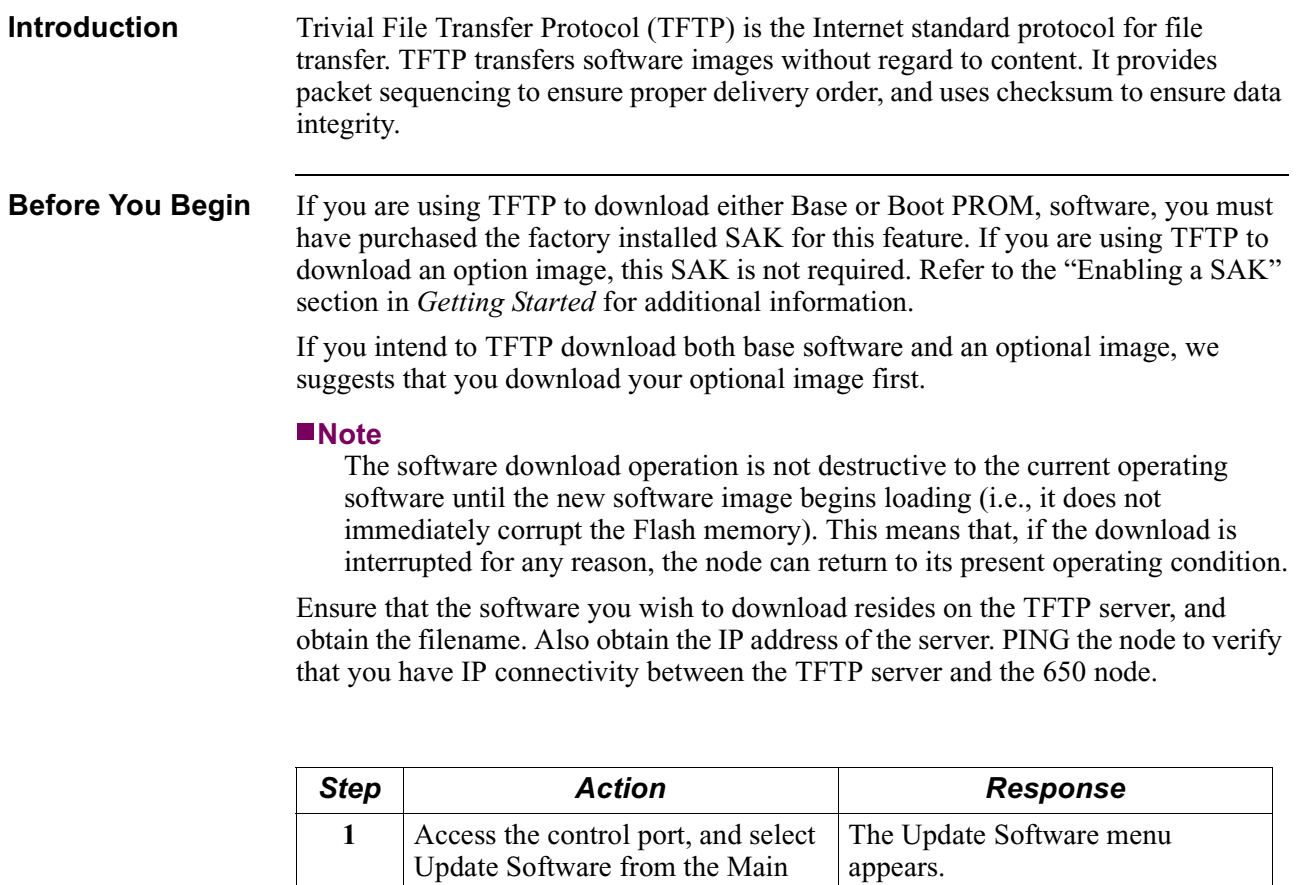

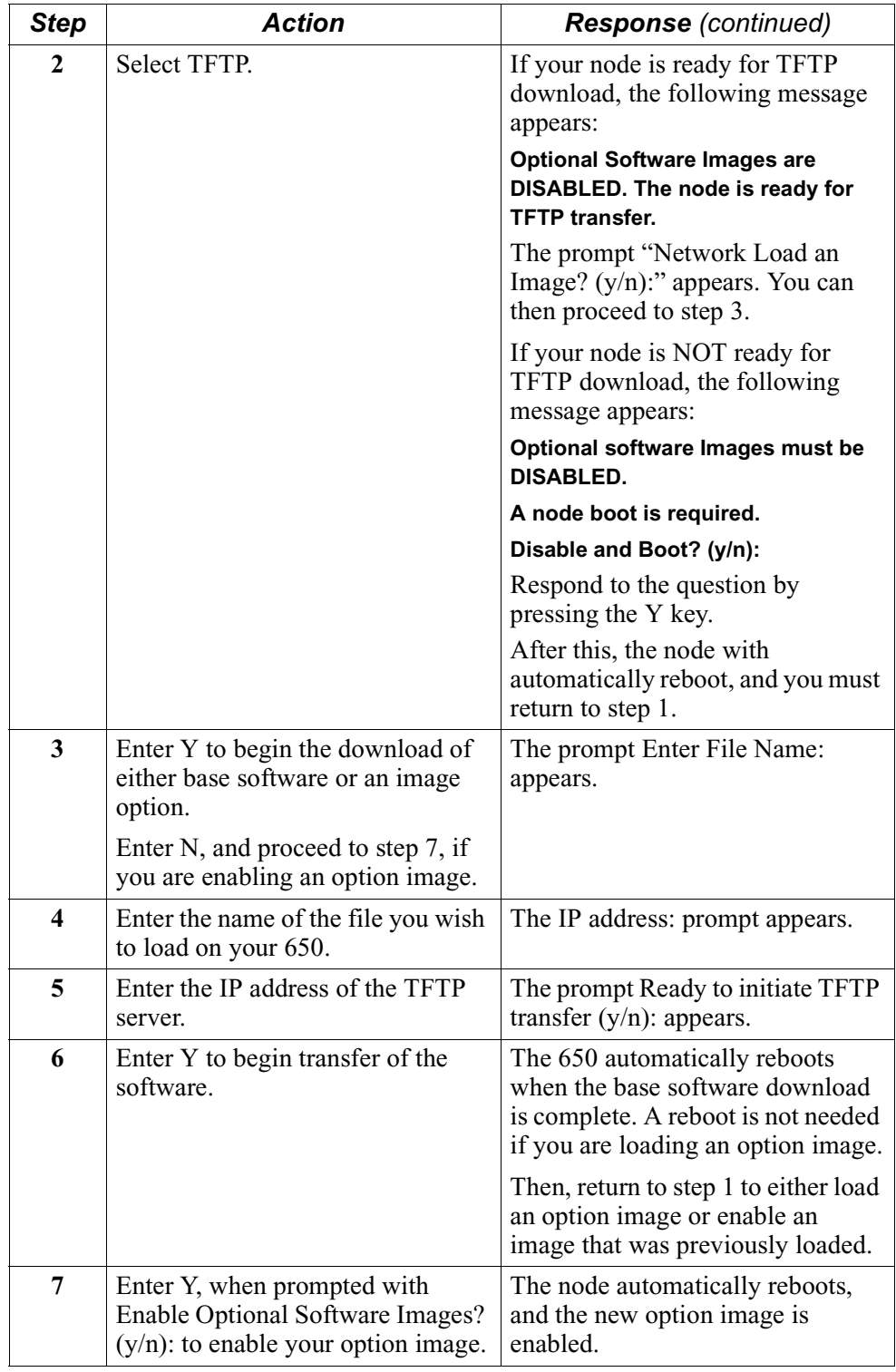

# **Downloading Software Using the Software Loader**

<span id="page-47-1"></span><span id="page-47-0"></span>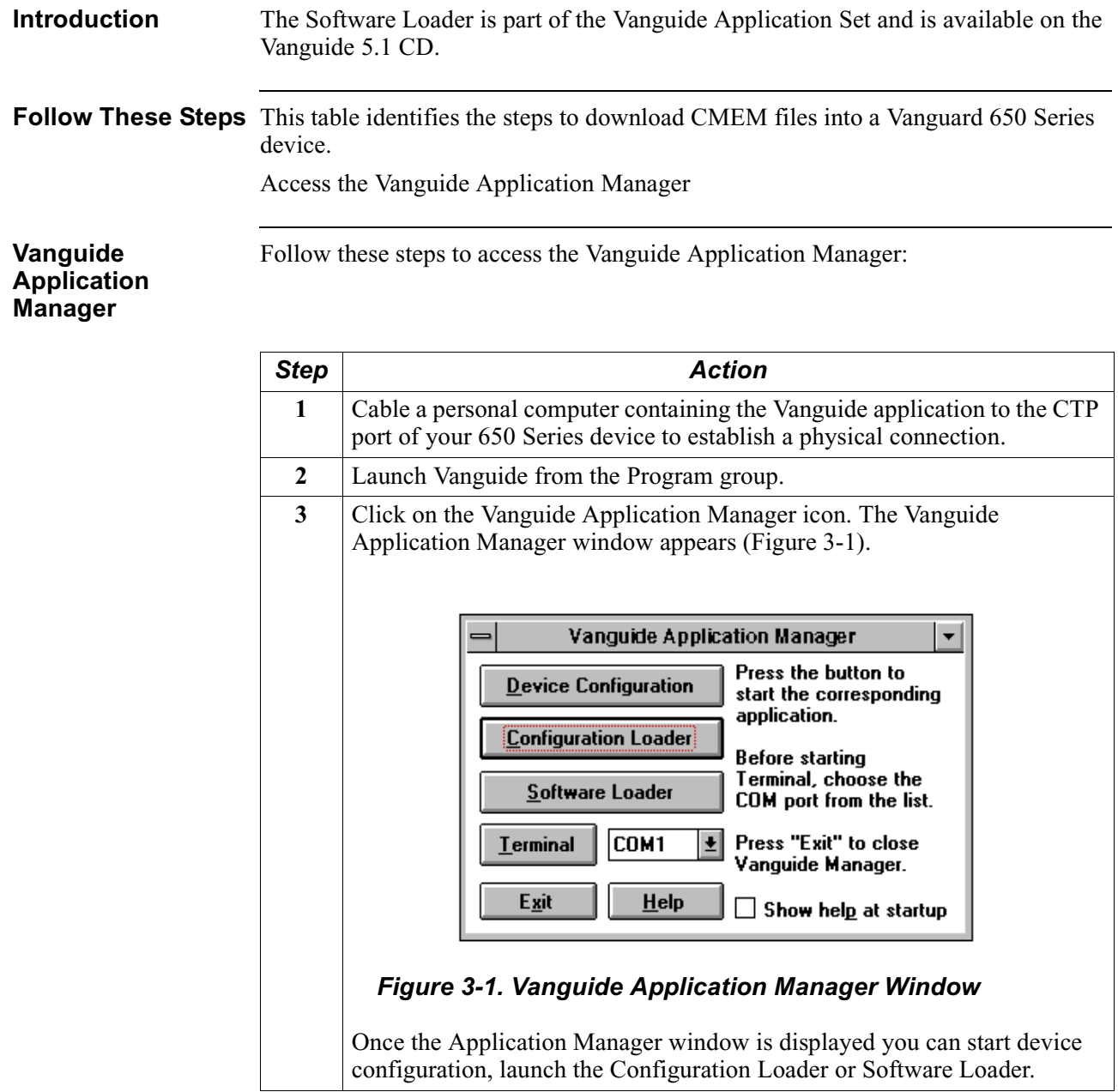

**Vanguard Software Loader** Follow these steps to use the Vanguard Software Loader:

<span id="page-48-0"></span>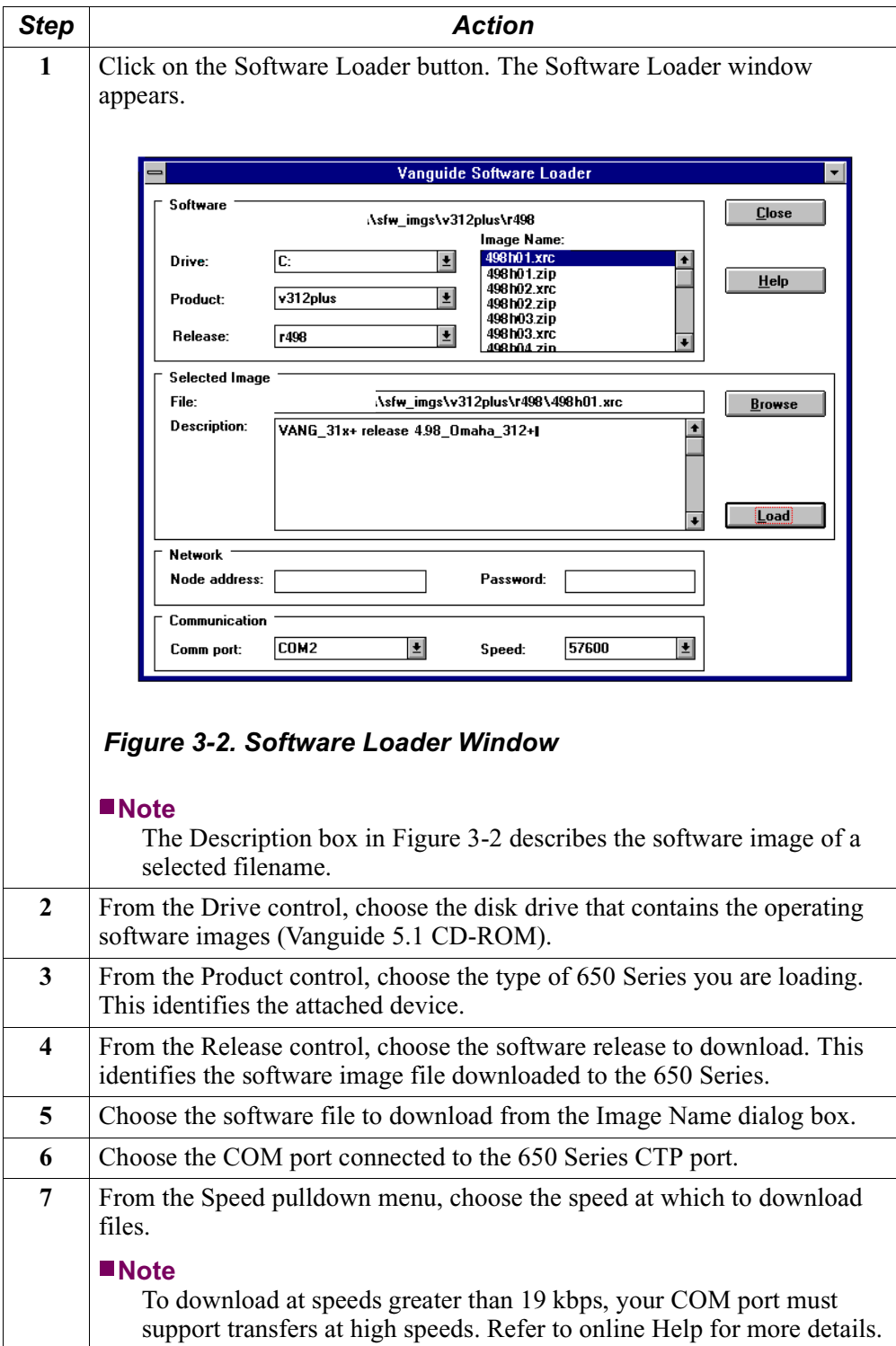

<span id="page-49-0"></span>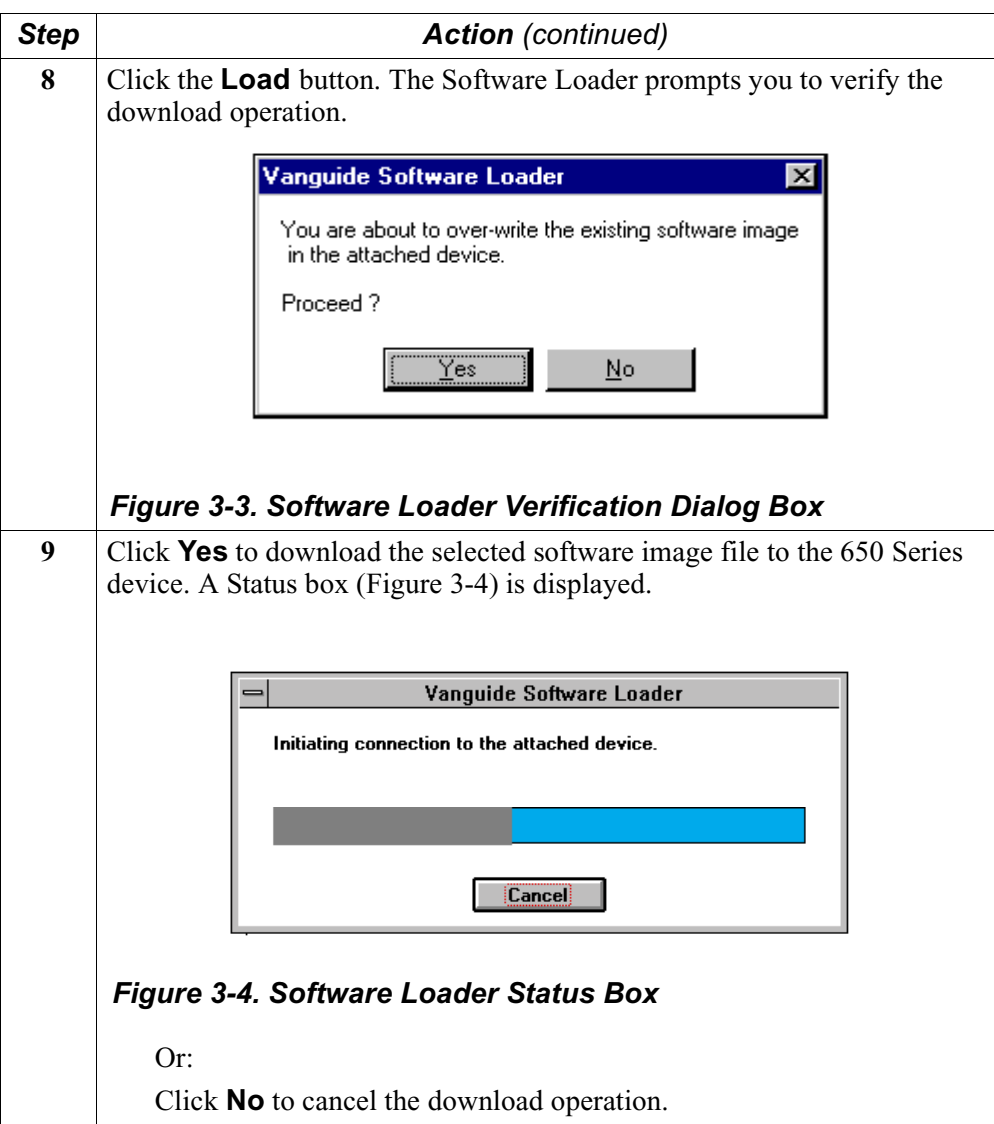

### **Software Loader Error**

The error message box shown in [Figure 3-5](#page-50-0) appears if the application cannot detect the attached device. The application may be unable to detect the attached device for one of two reasons: incorrect connections, or the device is already in the coldload mode.

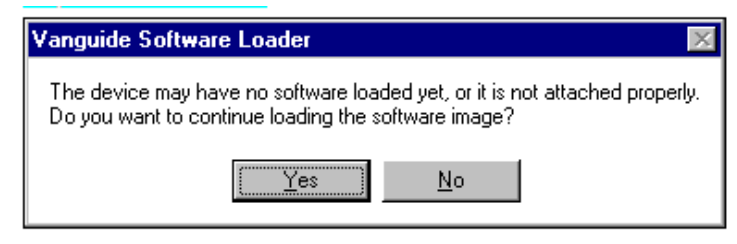

### <span id="page-50-0"></span>*Figure 3-5. Vanguard Software Loader Error Message Box*

If you receive the error message box, perform one of these steps:

- Check connections for the communication port you selected and restart the process, or
- Verify that the status LED is flashing on the device and click Y proceed.

# **Downloading Configuration Memory (CMEM)**

<span id="page-51-0"></span>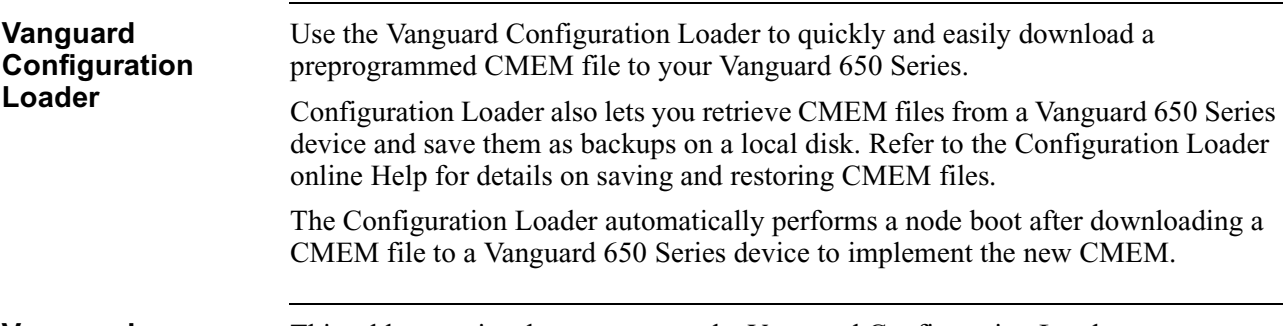

#### **Vanguard Configuration Loader**

This table contains the steps to use the Vanguard Configuration Loader.

<span id="page-51-1"></span>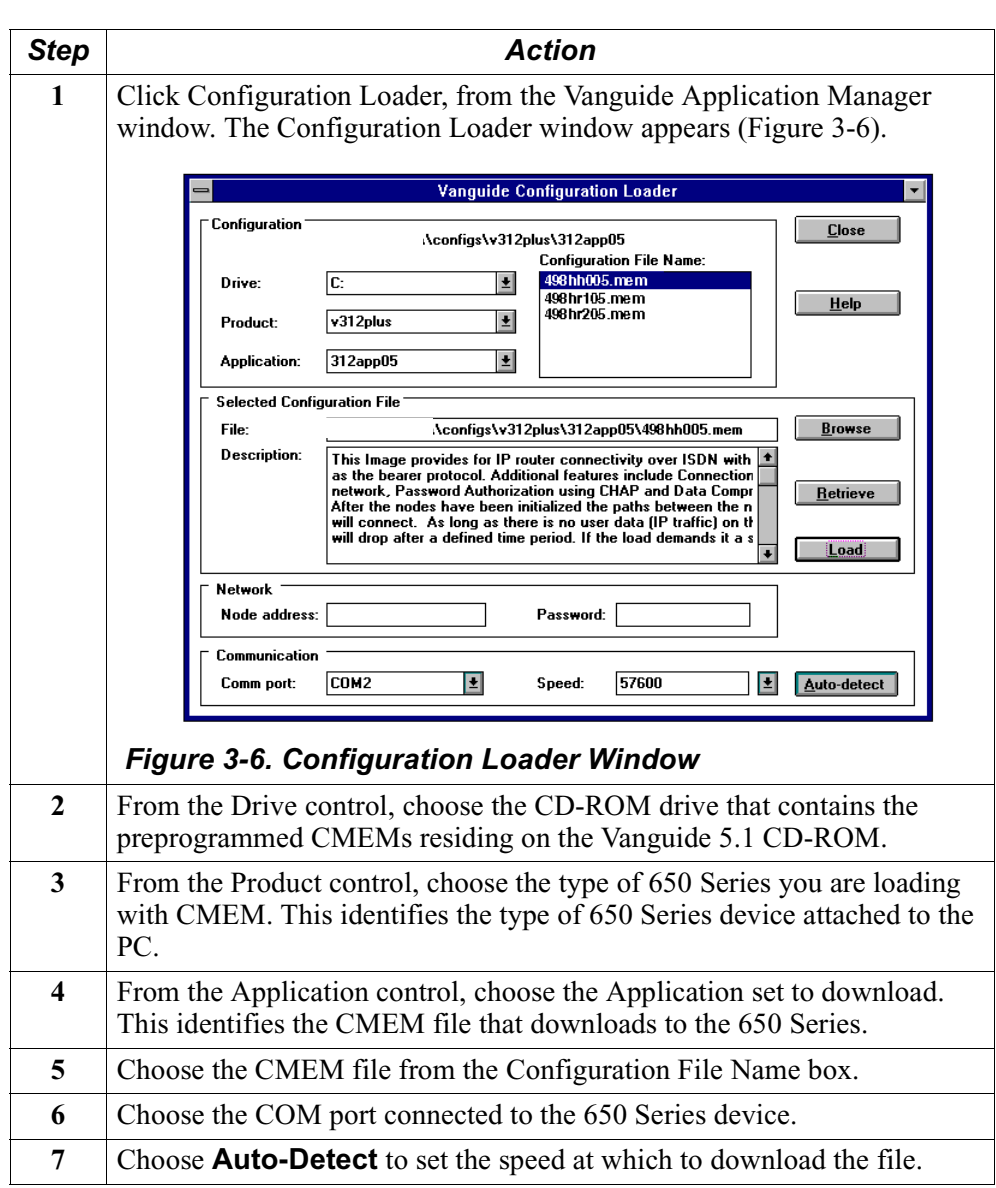

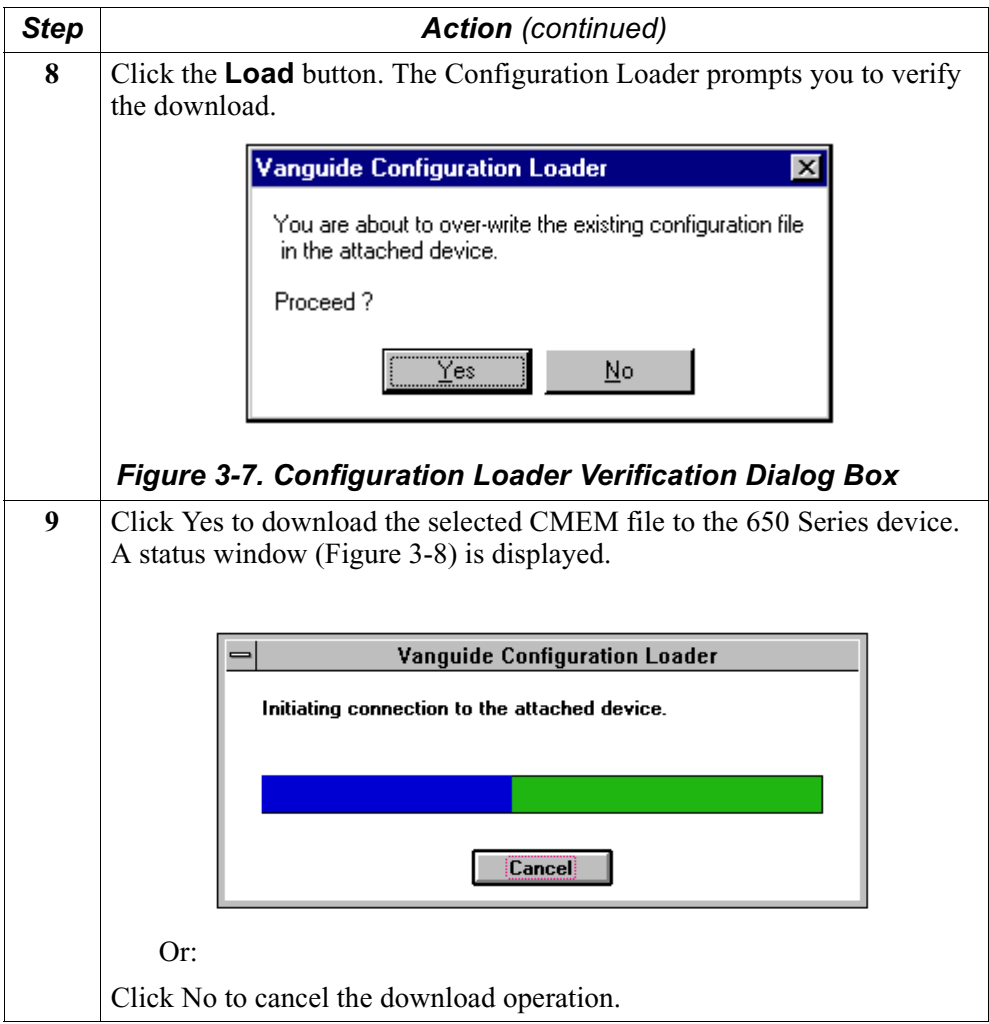

### **Configuration Loader Error Message**

The error message box shown in [Figure 3-8](#page-52-0) appears if the application cannot detect the attached device. The application may be unable to detect the attached device because of incorrect connections.

If the error message box appears, check the connections for the communication port you selected and re-start the process.

<span id="page-52-0"></span>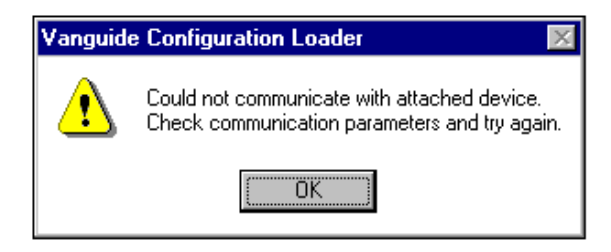

*Figure 3-8. Vanguard Configuration Loader Error Dialog Box*

# **Vanguide Terminal**

<span id="page-53-0"></span>**Overview** The Vanguide Terminal ([Figure 3-9\)](#page-53-1) is a terminal emulator for communicating with Vanguard devices using the CTP port. It supports basic ANSI/VT100 terminal emulations, ignoring all escape characters for these sequences.

**How To Use Vanguide Terminal** Follow these steps to connect to a 650 Series CTP using the Vanguide Terminal utility.

<span id="page-53-1"></span>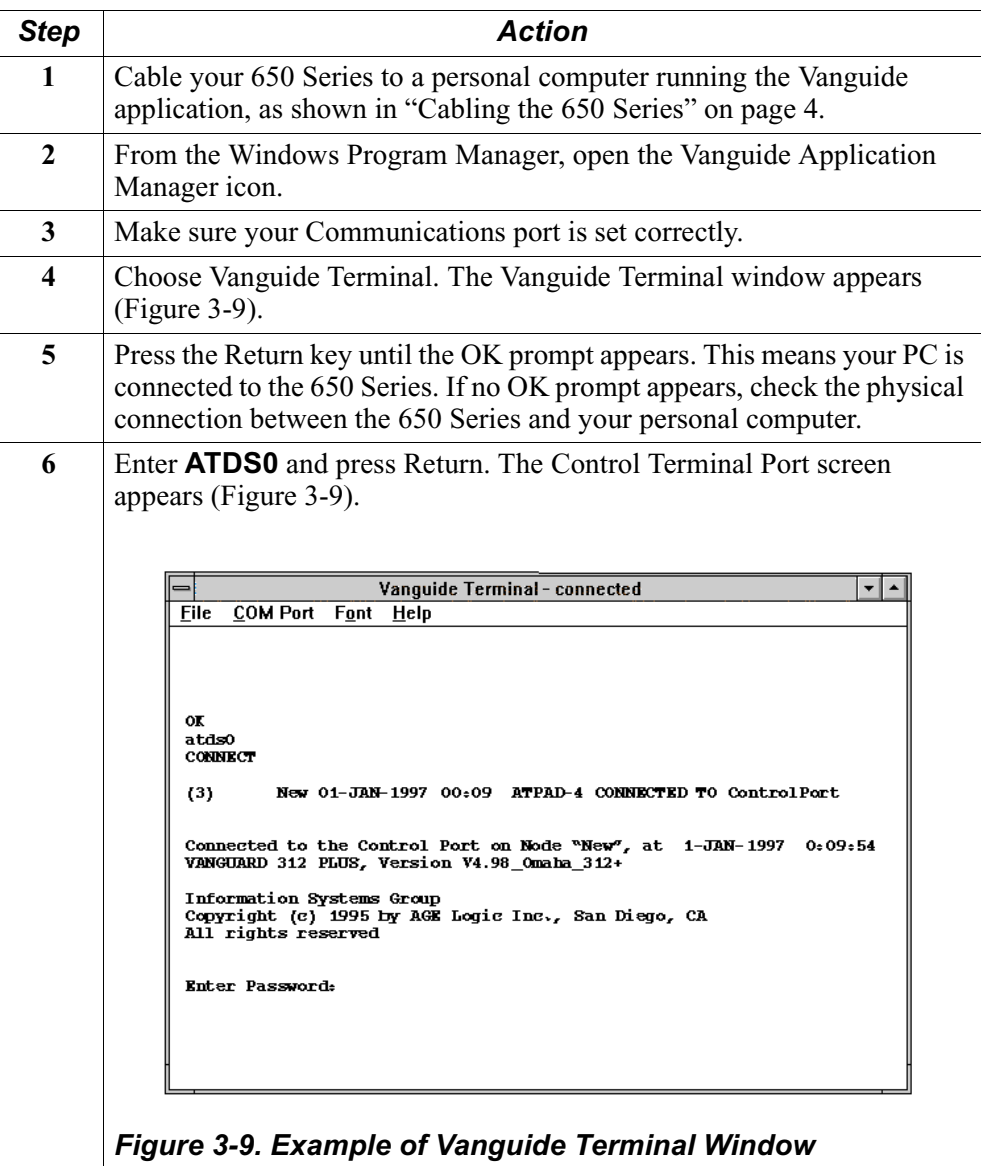

### <span id="page-54-1"></span>**Using the CTP Main Menu**

Follow these steps to use the CTP Main menu.

<span id="page-54-0"></span>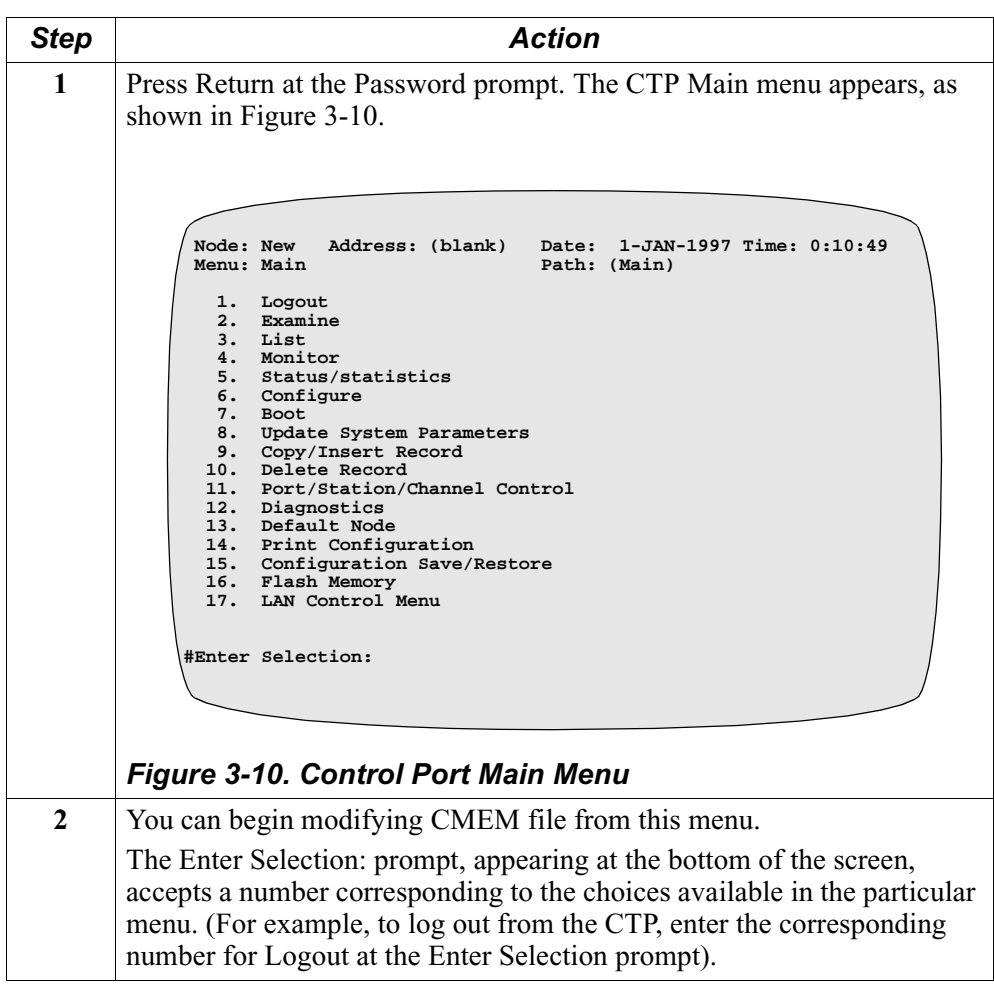

# **Linking Software Images Using Software Builder**

<span id="page-55-0"></span>**Introduction** The Software Builder is only available from the Vanguide Plus 5.1 CD-ROM. Refer to the documentation supplied with that product for additional information or contact your Vanguard Managed Solutions Customer Service Representative.

# <span id="page-56-0"></span>**Selecting a Predesigned Configuration**

**Introduction** The Vanguard 650 Series must be configured to your specific application to function properly. To help you with this activity, several pre-set configuration memory files (CMEMs) have been developed which will likely meet your needs. You will find these configurations, along with a detailed description of the application they were designed to address, on the Vanguide 5.1 CD-ROM that was shipped with your Vanguard 650 Series.

#### **Saving and Restoring CMEMs**

The Vanguard 650 Series lets you save and restore a node's configuration memory (CMEM). Saving a configuration retains a copy of your configuration on a PC disk so you can retrieve it later, should you need to restore it. A configuration is restored when it is retrieved from a PC disk and placed into a node's CMEM. Restoration of a CMEM is typically used for error recovery.

This table shows the two methods for saving and restoring CMEMs.

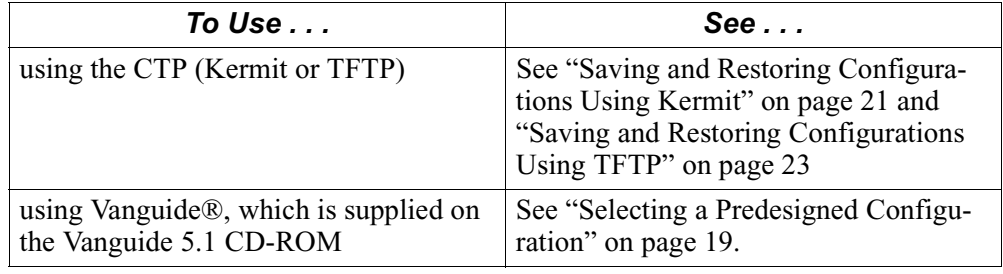

# **Selecting a Predesigned Configurations Using the CTP**

<span id="page-57-0"></span>

| <b>When to Save/</b><br><b>Restore</b>                                       | When a configuration is restored, the configuration in CMEM is overwritten, except<br>for Software Authorization Keys (SAKs) and Customer Software Keys (CSKs).<br>Follow these rules:                                                                                                    |
|------------------------------------------------------------------------------|----------------------------------------------------------------------------------------------------|
|                                                                              | Assign each configuration a unique name so there is no confusion about<br>$\bullet$<br>which is the correct configuration file for a node. Note that CMEM names<br>are automatically assigned using the following naming convention:<br>"NodeName.mem" where NodeName is the configured name of the node that<br>appears in the node record. The default NodeName for the Vanguard 650<br>Series is "New."<br>Save CMEM contents before performing a software upgrade to avoid losing a<br>configuration you may later need.<br>The configuration that is restored is not implemented until you boot the node<br>using the Node Boot command. |
| <b>Initiating Save/</b><br><b>Restore Operations</b><br><b>Using the CTP</b> | The Save/Restore command is available from the Main menu<br>Figure 3-11 shows the Configuration Save/Restore menu.                                                                                                    |
|                                                                              | Address: (blank) Date: 18-MAR-1997 Time: 13:20:39<br>Node: New<br>Menu: Configuration Save/Restore<br>Path: (Main.15)<br>1. KERMIT Save Configuration<br>2. KERMIT Restore Configuration<br>3. TFTP Save Configuration<br>4. TFTP Restore Configuration<br>#Enter Selection:                                                                                                    |

*Figure 3-11. Configuration Save/Restore Menu*

<span id="page-57-1"></span>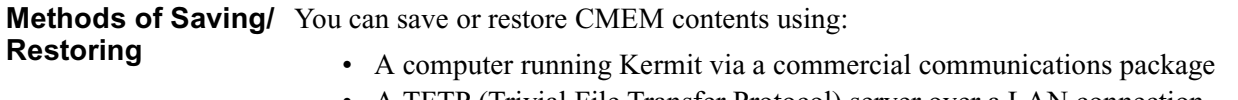

• A TFTP (Trivial File Transfer Protocol) server over a LAN connection

## **Saving and Restoring Configurations Using Kermit**

<span id="page-58-0"></span>**Introduction** You can save and restore CMEM contents to a PC or Mac running terminal emulation from a communications program such as Crosstalk, ProComm, or HyperTerminal for Windows 95. These programs support the Kermit file transfer protocol.

#### **Note**

If the node is currently in "TFTP Ready" state (i.e., option images are disabled), Kermit is not operational. You must enable the option image to use the Kermit transfer.

**Before You Begin** You need to access the CTP as described in the "Using the CTP Main Menu" on [page 17](#page-54-1).

This table describes how to save a configuration using Kermit.

**Saving Configurations Using Kermit**

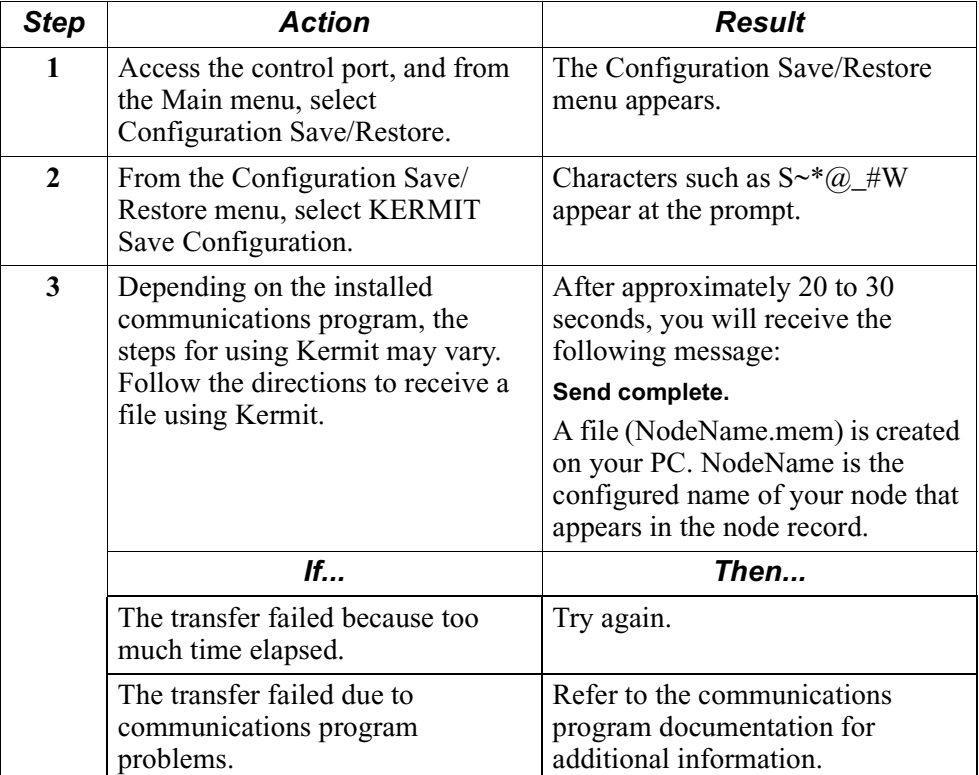

### **Restoring Configurations Using Kermit**

This table describes how to restore a configuration using Kermit.

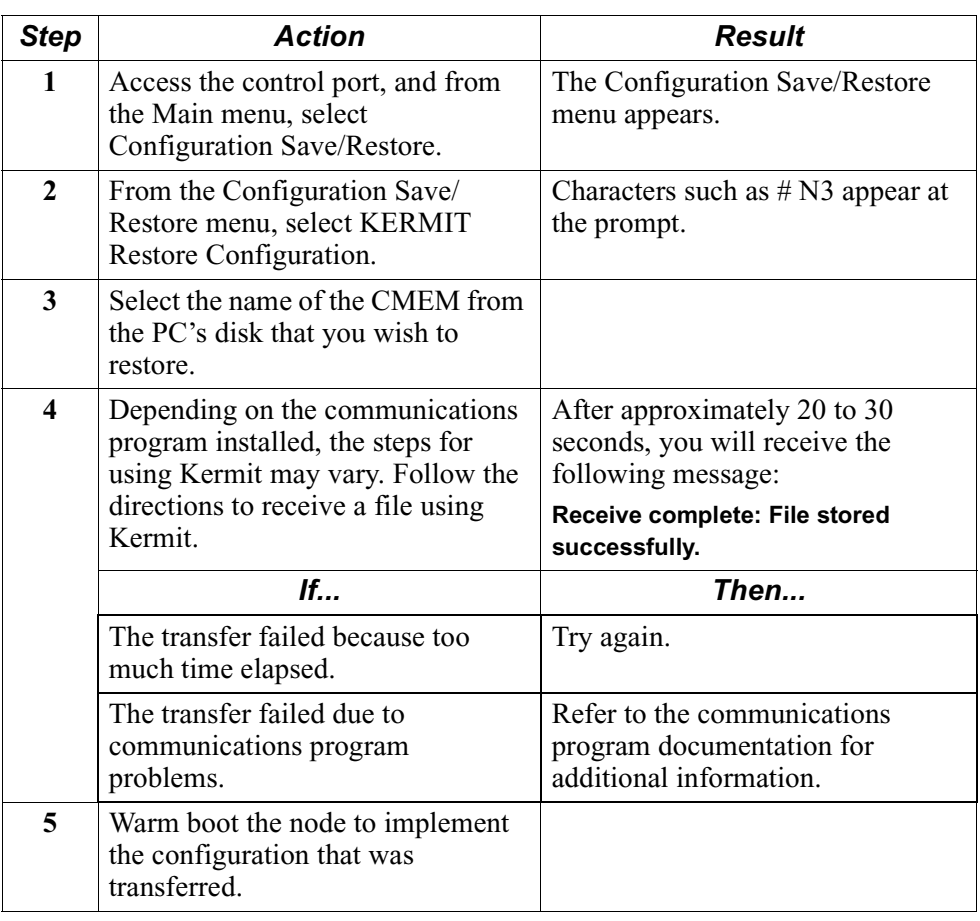

# **Saving and Restoring Configurations Using TFTP**

<span id="page-60-0"></span>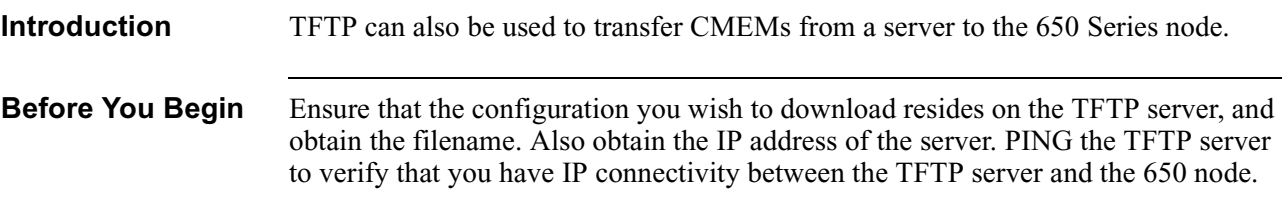

### **Saving Configurations Using TFTP**

This table describes how to save a configuration using TFTP.

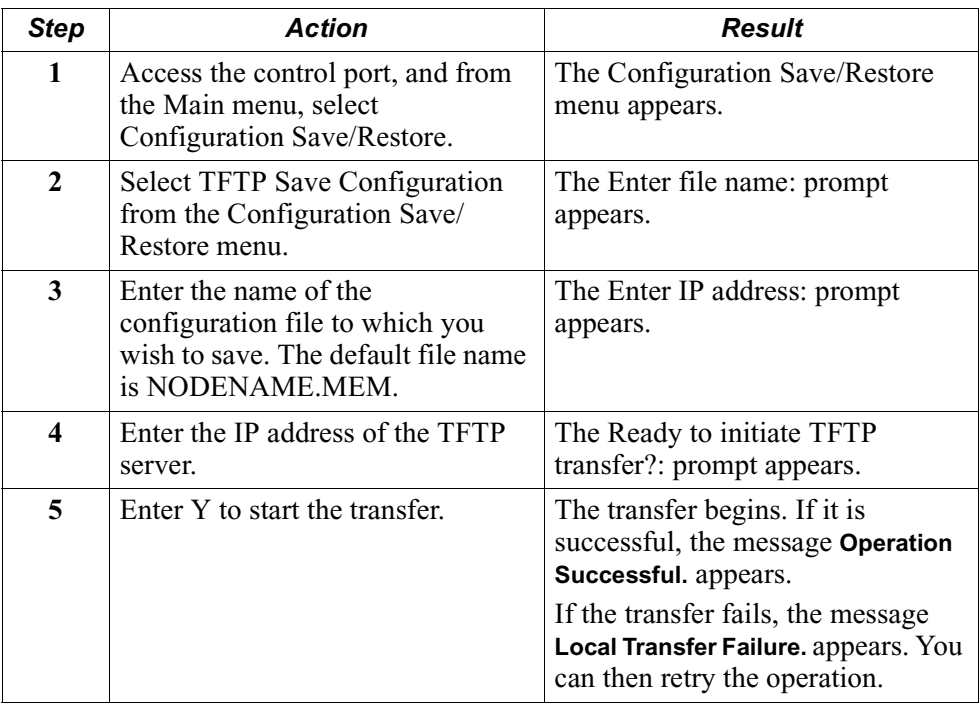

### **Restoring Configurations Using TFTP**

This table describes how to restore a configuration using TFTP

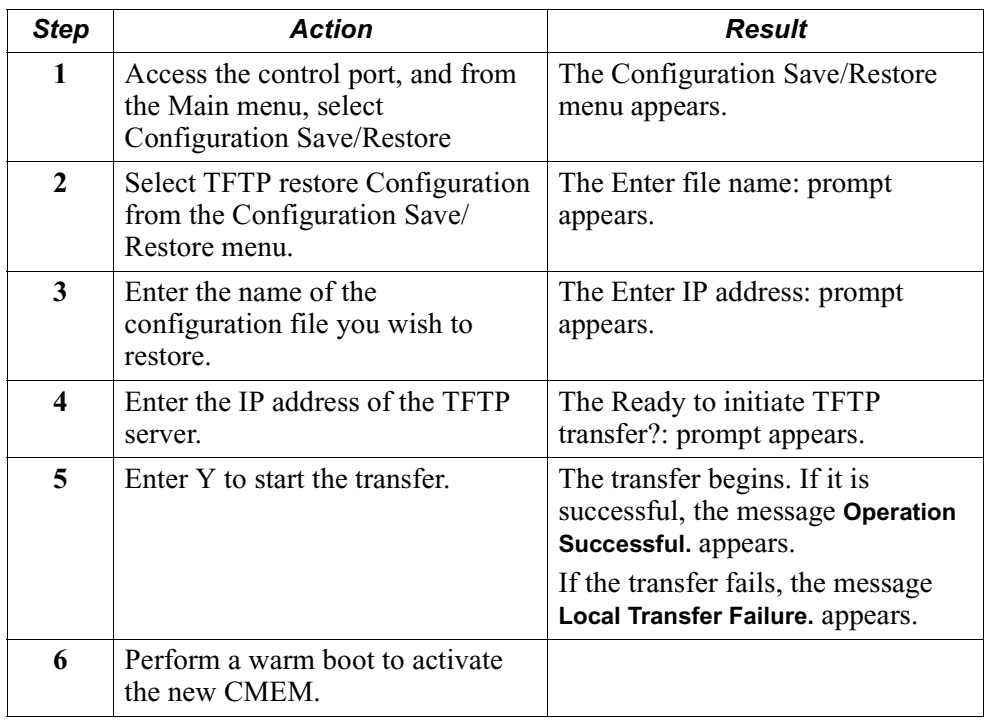

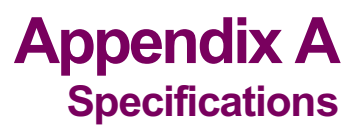

# **Overview**

This section describes the physical and environmental product specifications, power requirements, and cable specifications for the Vanguard 650 Series of products.

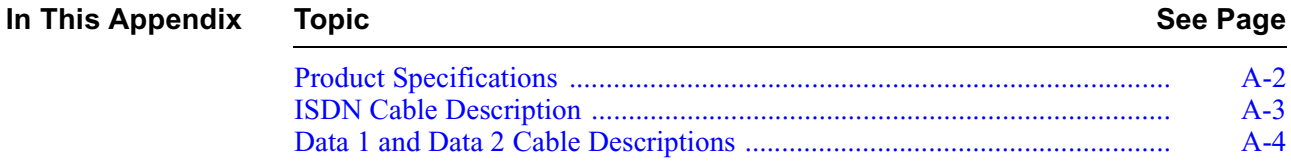

# <span id="page-63-0"></span>**Product Specifications**

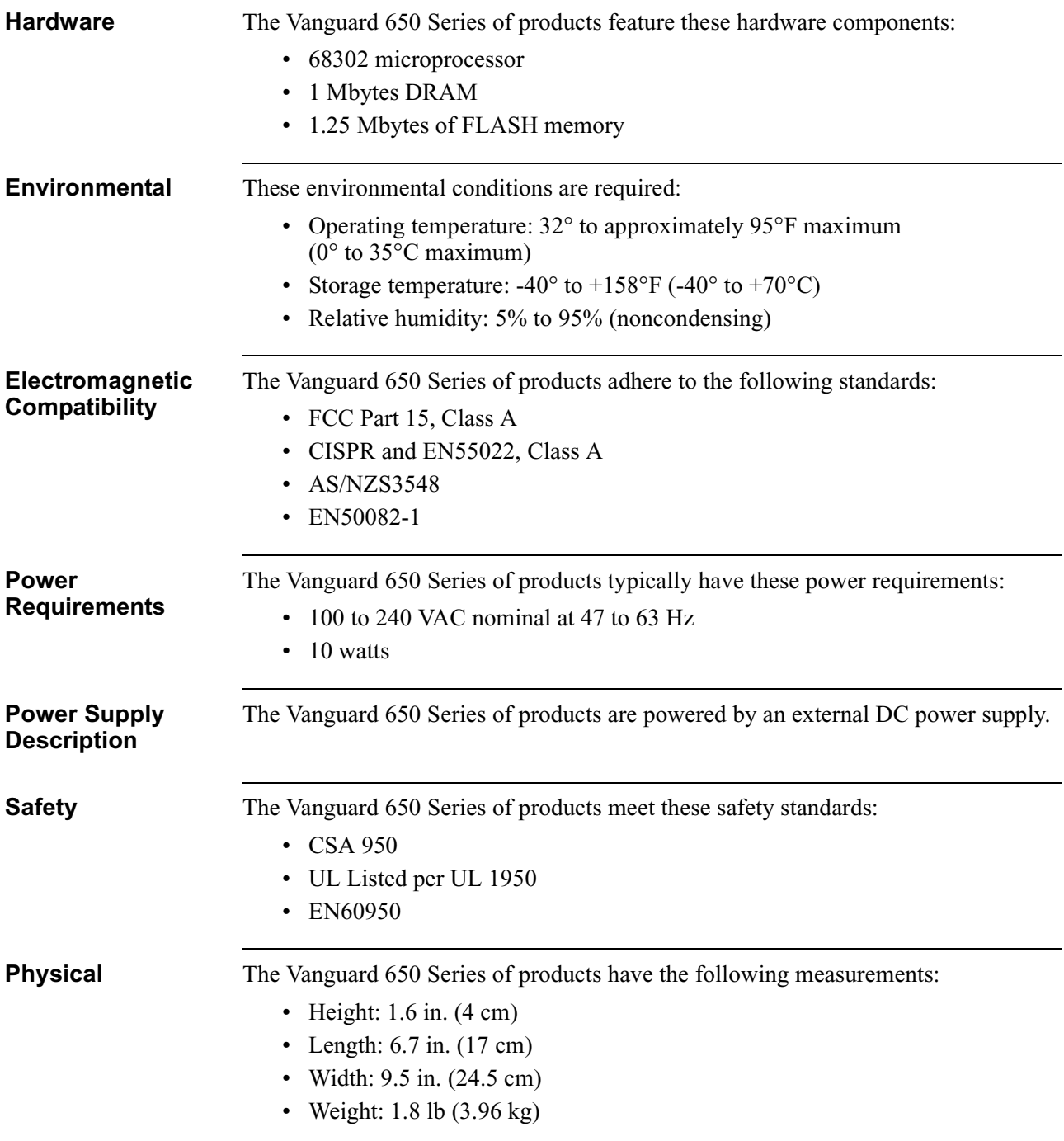

# <span id="page-64-0"></span>**ISDN Cable Description**

**Introduction** Each Vanguard 650 Series product ships with an ISDN RJ11 connection cable. One end of the cable attaches directly to the 650, and the other end connects to the service provider's outlet.

The connector pins are numbered from left to right as indicated below:

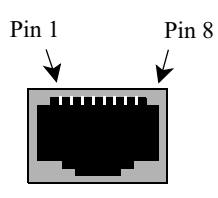

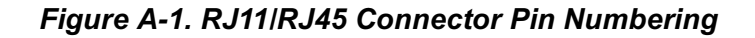

#### ■**Note**

The connector can accept either an RJ11 or RJ45 connector. If you are using an RJ11, pin 1 and pin 8 are not used.

**ISDN Rear Panel Connector Pinouts** This table shows the pinouts for the RJ45 ISDN U and S/T Daughtercard.

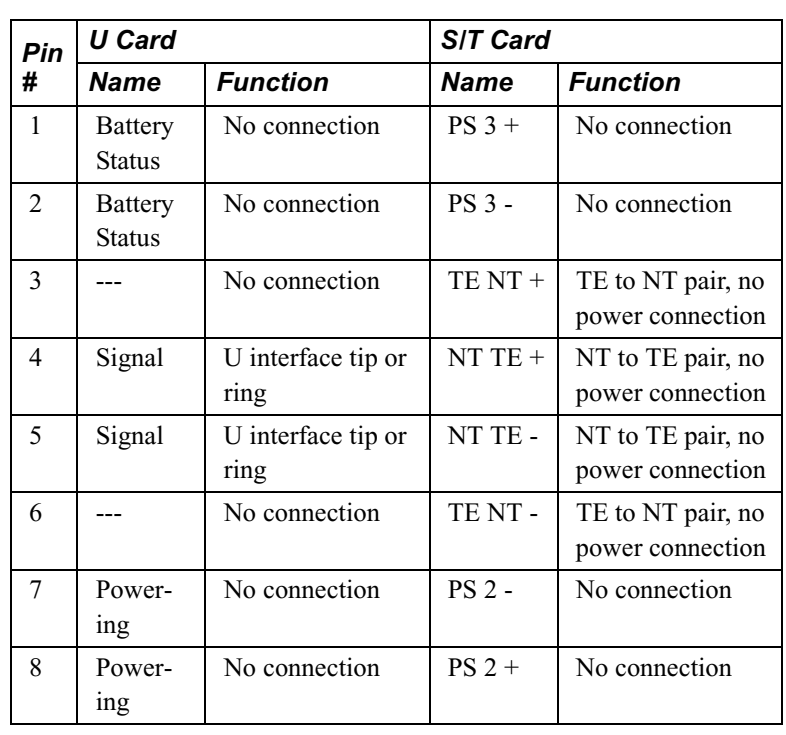

# <span id="page-65-0"></span>**Data 1 and Data 2 Cable Descriptions**

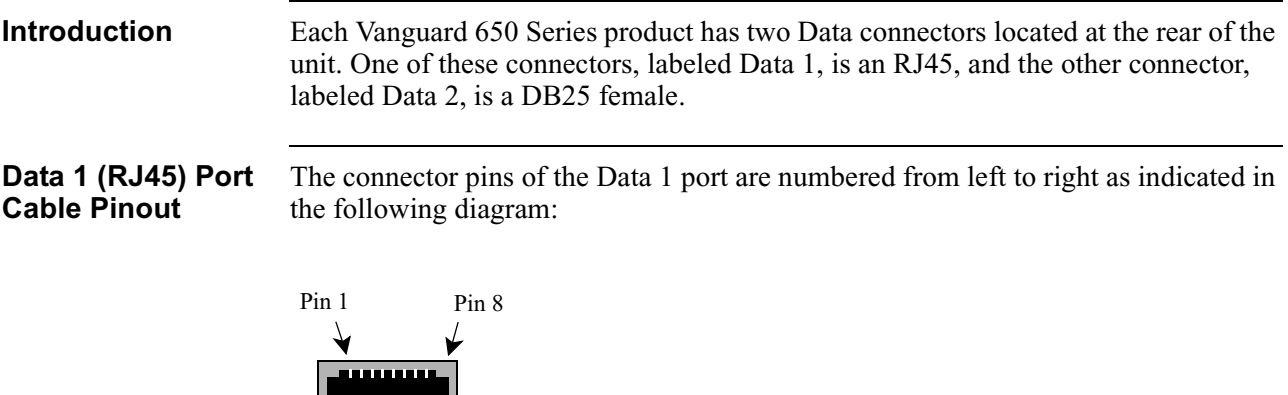

#### **Data 1 (RJ45) Port EIA-232 Cable Pinout**

For the 651/653 product, this port can be used to connect an EIA-232 device, using the following pinout for the RJ45 jack:

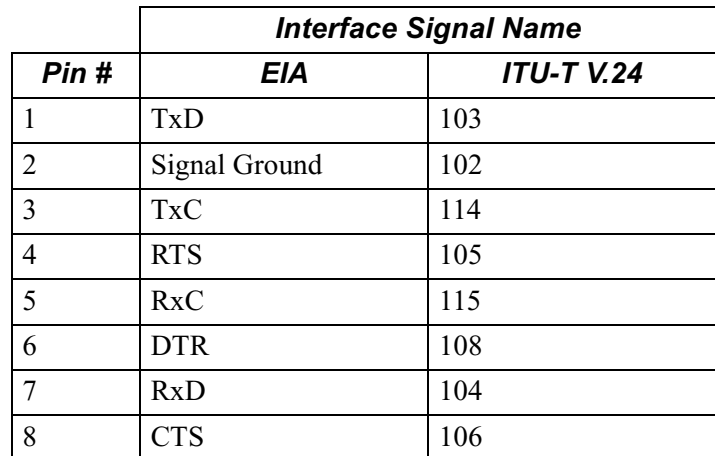

### ■**Note**

You can use the DB25 to RJ45 cable (part number 68361) to access the sync port.

### **Data 1 (RJ45) Port Modem Cable Pinout (652 Only)**

For the 652/654 product, this port can be used to connect either a modem device, or an asynchronous EIA-232 DCE device. The following table shows the pinout for the modem and async functions:

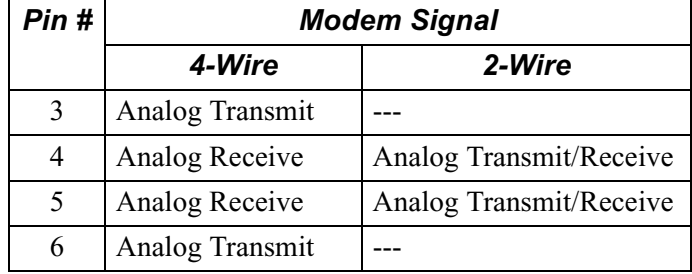

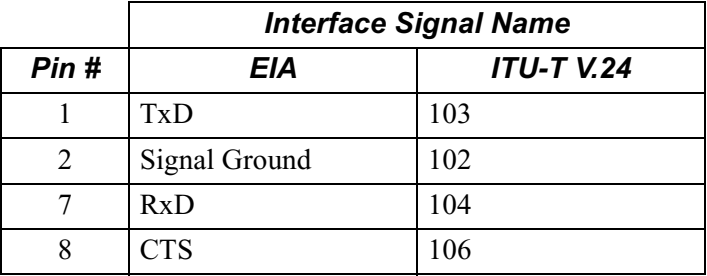

#### ■**Note**

You can also use the DB25 to RJ45 cable (part number 68362) to access the async port.

### **RJ45 to DB25 Cable Pinout**

If you are connecting an EIA-232 device to this port, for either the 651 or 652 units, the DB25 connector for the other end of your cable must correspond to the following pinout:

### **Note**

You can order this RJ45 (EIA-232) to DB25 cable as an option when you order your 650 Series unit.

The following table lists the pinouts for the model 651/653 cable (part number 68361):

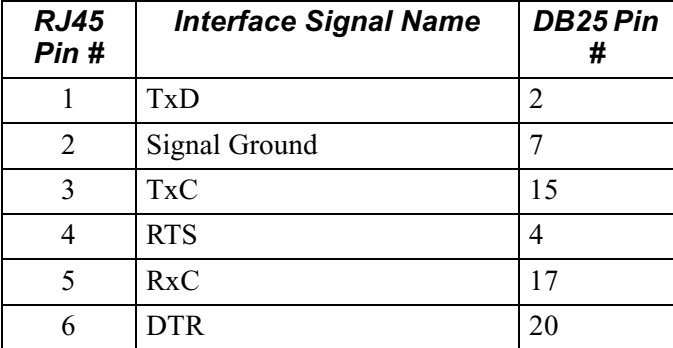

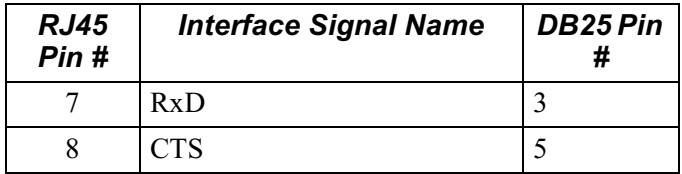

The following table lists the pinouts for the model 652 cable (part number 68362):

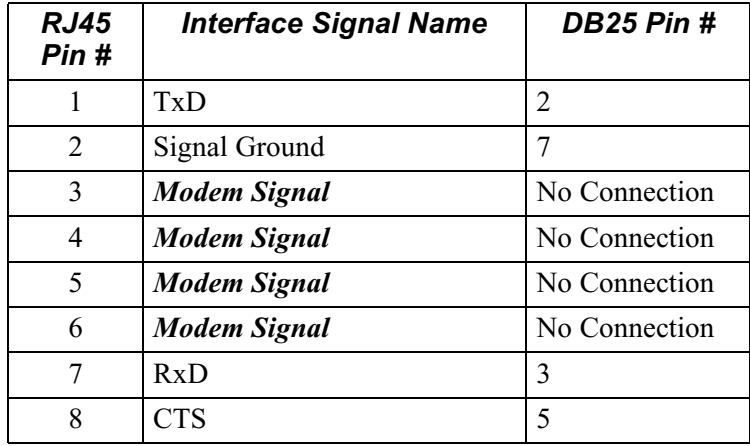

### **Data 2 (DB25) Pinout**

This table shows the cable pinout for the DB25 DCE connector:

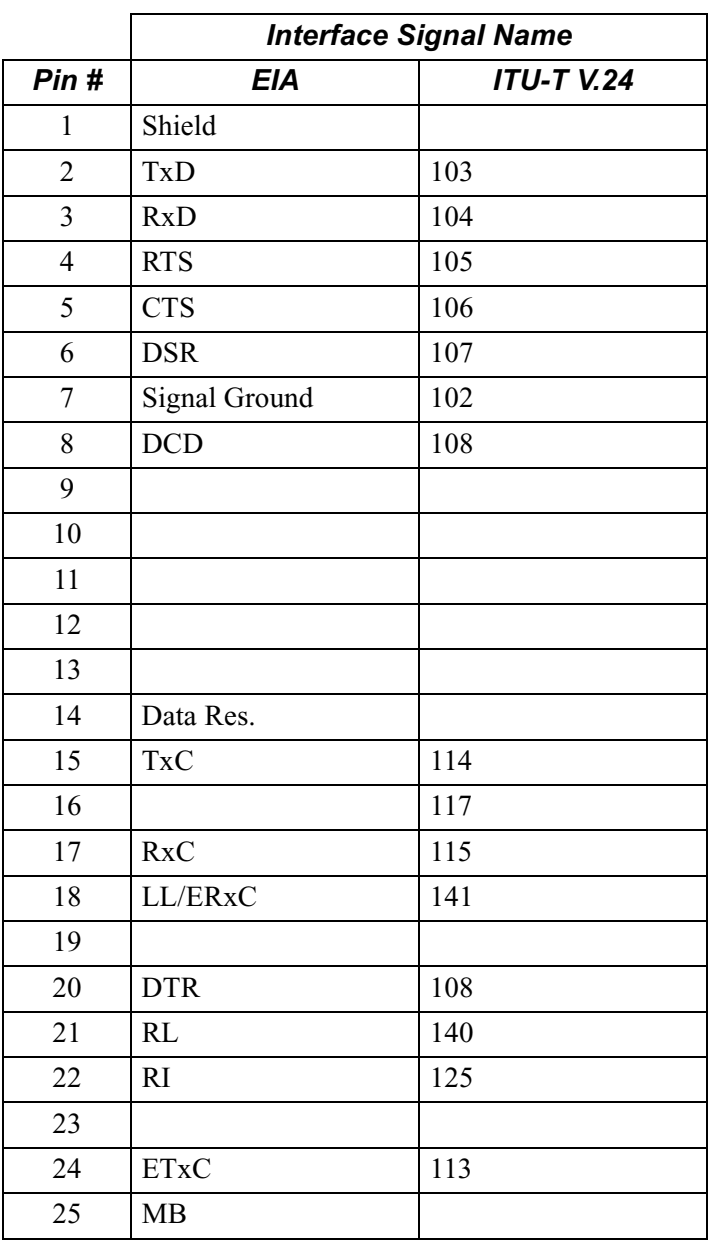

# **In This Appendix**

This section contains the software license statement and regulatory declarations for the Vanguard 650 Series of products.

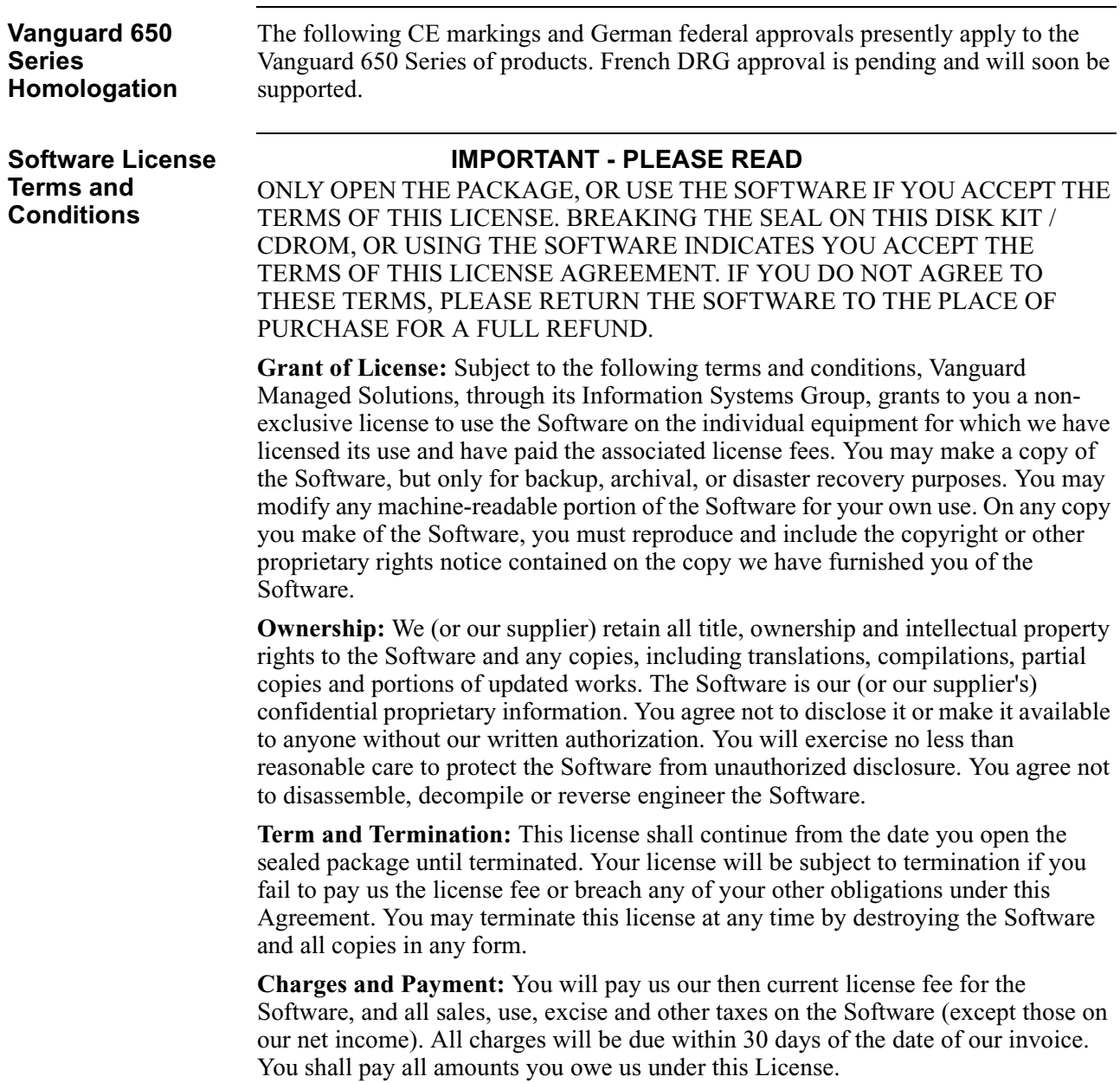

**Limited Warranty:** We warrant that the Software will perform substantially in accordance with our published specifications under normal use, and that the media will be free from defects in materials and workmanship. This warranty is limited to a period of 90 days from installation or 120 days from our shipment to you, whichever is earlier. Under this warranty, we will use reasonable efforts to correct any material defect in the Software. If we cannot correct the defect within a reasonable time, then at our option we will replace the defective Software with functionally-equivalent software or terminate the license and refund the license fee you paid for it. This warranty does not apply to any media or Software which has been subjected to damage, misuse, neglect, alteration, modification, or improper installation. We do not guarantee the integrity of data, warrant that the Software will operate uninterrupted or error free, or warrant that each defect will be corrected. This states your exclusive remedy and our entire liability under the warranty. WE MAKE NO REPRESENTATION OR WARRANTY OF ANY OTHER KIND, EXPRESS OR IMPLIED. WITHOUT LIMITING THIS PROVISION, WE SPECIFICALLY DISCLAIM ANY IMPLIED WARRANTIES OF MERCHANTABILITY OR FITNESS FOR A PARTICULAR PURPOSE.

**Limitation of Liability:** EXCEPT FOR PERSONAL INJURY, OUR TOTAL LIABILITY WHETHER FOR BREACH OF CONTRACT, WARRANTY, NEGLIGENCE, STRICT LIABILITY IN TORT OR OTHERWISE, IS LIMITED TO THE LICENSE FEE OF THE SOFTWARE. IN NO EVENT WILL WE BE LIABLE FOR ANY INCIDENTAL, SPECIAL, OR CONSEQUENTIAL DAMAGES TO THE FULL EXTENT SUCH MAY BE DISCLAIMED BY LAW.

**Transfer**: You may transfer the Software to another party if the other party agrees to accept the terms and conditions of this License, and you destroy any copy of the Software you do not transfer to that party. Otherwise, you may not sublicense any license or transfer, rent or lease any Software without our written consent.

**U.S. Government Users:** The enclosed Software is provided to the U.S. Government under agreement which grants the Government the minimum "restricted rights" in the Software, as defined in the Federal Acquisition Regulation (FAR) or the Defense Federal Acquisition Regulation Supplement (DFARS), whichever is applicable.

If the software is procured for use by the Department of Defense, the following legend applies:

RESTRICTED RIGHTS LEGEND

Use, duplication, or disclosure by the Government

is subject to restrictions as set forth in

subparagraph  $(c)(1)(ii)$  of the

Rights in Technical Data and Computer Software clause at DFARS 252.227-7013.

Vanguard Managed Solutions 575 West Street Mansfield, MA 02048
If the Software is procured for use by any U.S. Government entity other than the Department of Defense, the following notice applies:

#### **NOTICE**

Notwithstanding any other lease or license agreement that may pertain to, or accompany the delivery of, this computer software, the rights of the Government regarding its use, reproduction and disclosure are as set forth in FAR 52.227-19(C).

Unpublished - rights reserved under the copyright laws of the United States.

**General:** Massachusetts law governs this license. This license represents the entire agreement between us regarding this subject and the Software we are to license you under it, and supersedes all previous oral or written communications between us regarding the subject except the license terms of an executed Master Agreement between us. It may not be modified or waived except in writing and signed by an officer or other authorized representative of each party. If any provision is held invalid, all other provisions shall remain valid, unless such invalidity would frustrate the purpose of our agreement.

# **Product Declarations and Regulatory Information**

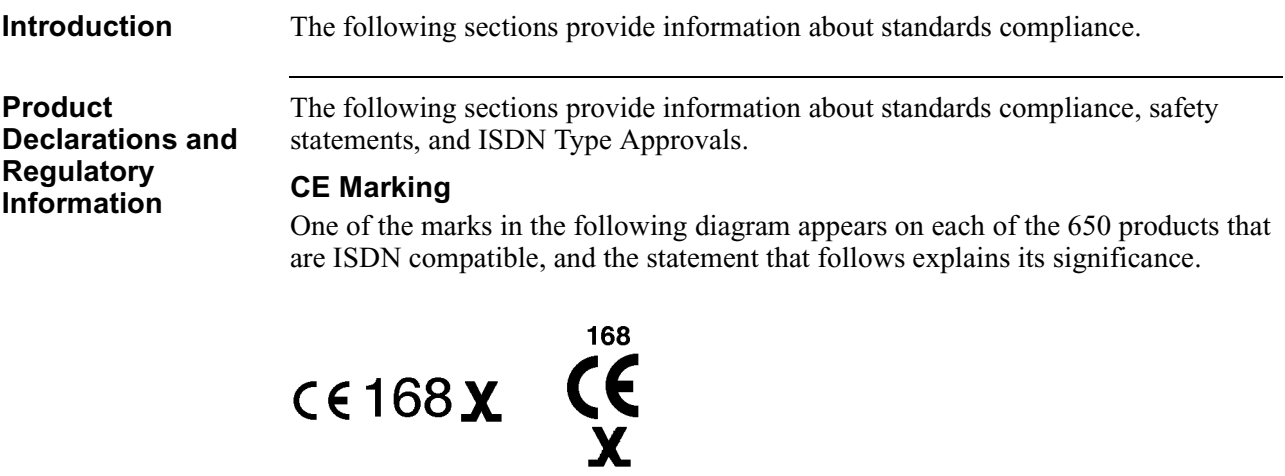

<span id="page-73-1"></span><span id="page-73-0"></span>This product is CE marked to indicate compliance with the following European Directives.

- 73/23/EEC Low Voltage Directive (Safety)
- 91/263/EEC Terminal Directive
- 89/336/EEC EMC Directive

The number 168 in the CE mark indicates the Notified Body granting the approval under AA607367 and AA607368 (BABT).

#### **German Federal Approvals Office**

<span id="page-73-2"></span>ISDN carries the approval mark of the German Federal Approvals Office for Telecommunications. The approval mark shows the national emblem, the letters BZT (the Federal Approvals Office letters), and the type approval number (D130978J) that indicates the type of approval given.

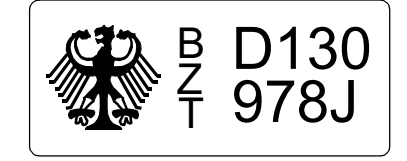

#### <span id="page-74-0"></span>**French DRG Approval**

ISDN will soon also carry the DRG approval mark of the French Ministère des Postes et Télécommunications. Currently, approval is pending. The approval mark indicates that ISDN is approved for connection to the French Euro-Numeris (VN4+) ISDN network service. The label appears on the bottom of your 650, and shows the approval number.

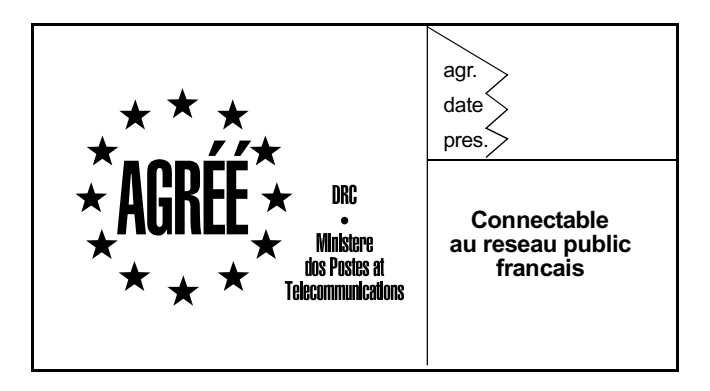

#### **Netherlands Approval**

ISDN also carries the approval mark of the Ministerie Van Verkeer En Waterstaat. This indicates that ISDN is approved for connection to the Netherlands D-Packet ISDN network service. The label appears on the bottom of your 650, and shows approval number NL 97211140.

ministeries van verker en waterstaat

NL 97211140

**Radio Frequency Interference Regulations**

This equipment has been tested and found to comply with the limits for a Class A digital device, pursuant to Part 15 of the FCC Rules, CISPR22, EN55022, and AS/ NZ3548. These limits are designed to provide reasonable protection against interference when equipment is operated in a commercial environment. This equipment generates, uses, and can radiate radio frequency energy and, if not installed and used in accordance with the instruction manual, may cause harmful interference to radio communications.

Changes or modifications not expressly approved by Vanguard Managed Solutions could void the user's authority to operate the equipment.

This Class A digital apparatus meets all requirements of the Canadian Interference-Causing Equipment Regulations.

Operation of this equipment in a residential area is likely to cause interference, in which case the user will be required to take adequate measures to correct the interference at his/her own expense.

This product was FCC verified under test conditions that included use of shielded data terminal equipment (DTE) cables. Use of different cables will invalidate FCC verification and increase the risk of causing interference to radio and TV reception.

You can obtain the proper cables from Vanguard Managed Solutions.

**Industry Canada** The following information includes the Industry Canada statement regarding ISDN equipment use.

> <span id="page-75-2"></span>The Industry Canada label identifies certified equipment. Certification number 109 7785 A means that the equipment meets certain telecommunications network protective, operational, and safety requirements. The Department does not guarantee the equipment will operate to the user's satisfaction.

> Before installing this equipment, users should ensure that it is permissible to be connected to the facilities of the local telecommunications company. The equipment must also be installed using an acceptable method of connection. In some cases, the company's inside wiring associated with a single line individual service may be extended by means of a certified connector assembly (telephone extension cord). The customer should be aware that compliance with the above conditions may not prevent degradation of service in some situations.

> Repairs to certified equipment should be made by an authorized Canadian maintenance facility designated by the supplier. Any repairs or alterations made by the user to this equipment, or equipment malfunctions, may give the telecommunications company cause to request the user to disconnect the equipment.

> Users should ensure for their own protection that the electrical ground connections of the power utility, telephone lines, and internal metallic water pipe system, if present, are connected together. This precaution may be particularly important in rural areas.

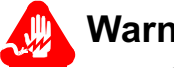

# **Warning**

<span id="page-75-0"></span>Users should not attempt to make such connections themselves, but should contact the appropriate electric inspection authority, or electrician, as appropriate.

<span id="page-75-1"></span>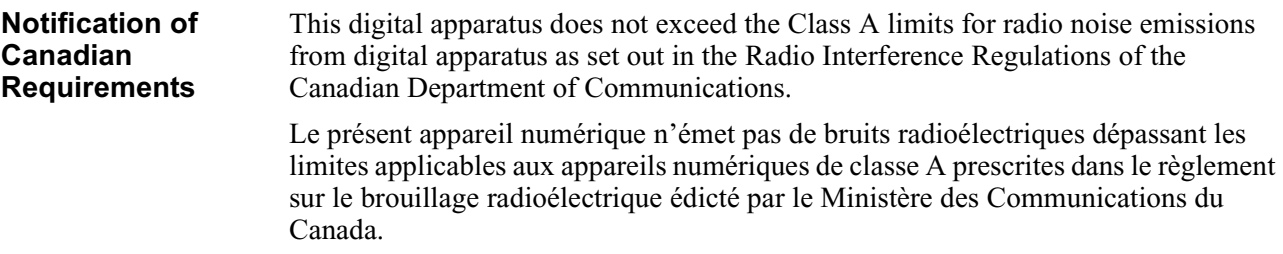

## **Safety Warnings**

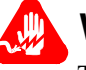

## **Warning**

The earth to this apparatus is safety critical and must be maintained at all times for compliance with EN60950. The apparatus must be connected to an earthed wall socket outlet. The optional battery backup fitted in the apparatus is for use only under power fail conditions, the unit should not be used as a stand alone product with no connection to a socket outlet.

This device is for use with an approved earthed power transformer, available only from Vanguard Managed Solutions.

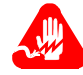

### **Avertissement**

La liaison à la terre de cet appareil est essentielle à la sécurité et doit être maintenue à tout moment pour assurer la conformité à la norme EN60950. Cet appareil doit être branché à une prise murale reliée à la terre. La batterie de secours qui est installée en option dans l'appareil ne doit être utilisée que dans les cas de panne de courant, et l'appareil ne doit pas être utilisé comme un produit autonome sans être branché à une prise secteur.

Cet appareil doit être utilisé avec un transformateur électrique relié à la terre homologué, disponible uniquement auprès de Vanguard Managed Solutions.

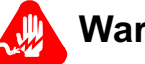

## **Warnung**

Ordnungsgemäße Erdung dieses Gerätes ist sicherheitsbedingt unerläßlich und ist im Einklang mit EN60950 stets zu gewährleisten. Das Gerät ist an eine geerdete Wandsteckdose anzuschließen. Die wahlweise im Gerät vorgesehene Pufferbatterie dient ausschließlich der Verwendung bei Stromausfall und nicht zum netzunabhängigen, unzulässigen Betrieb des Gerätes.

Diese Vorrichtung ist mit einem zugelassenen, geerdeten und nur von Vanguard Managed Solutions erhältlichen Leistungstransformator zu verwenden.

# **Introduction**

The following sections apply to U.S.A. customers only. Non-U.S.A. customers with questions or concerns regarding return procedures should contact their Vanguard Managed Solutions subsidiary or distributor.

<span id="page-78-0"></span>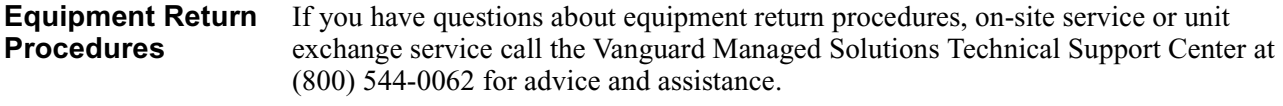

**In Case of Damage** If the equipment is damaged in transit, contact the shipper.

If you have additional concerns in case of failure, about missing parts, or to return equipment, contact your nearest Vanguard Managed Solutions representative.

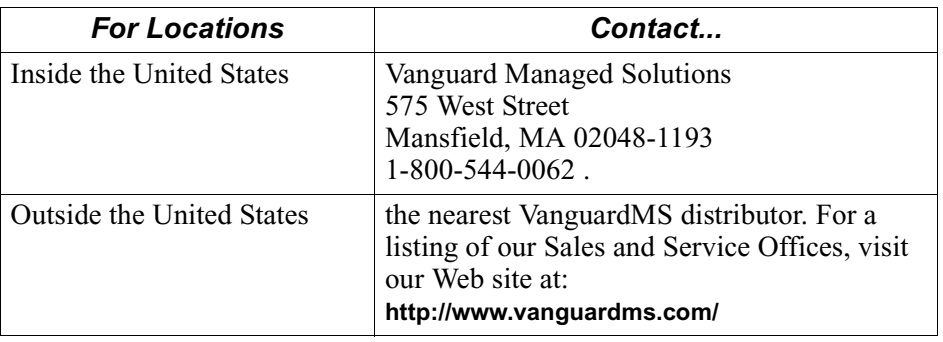

**Expiration of Lease** To return equipment upon expiration of a lease agreement, contact the Vanguard Managed Solutions Customer Operations Center at (800) 544-0062 for return authorization and instructions. You will be asked to provide the following information:

- <span id="page-78-1"></span>• Product name and description
- Serial number
- Customer order number
- Reason for return

<span id="page-79-1"></span><span id="page-79-0"></span>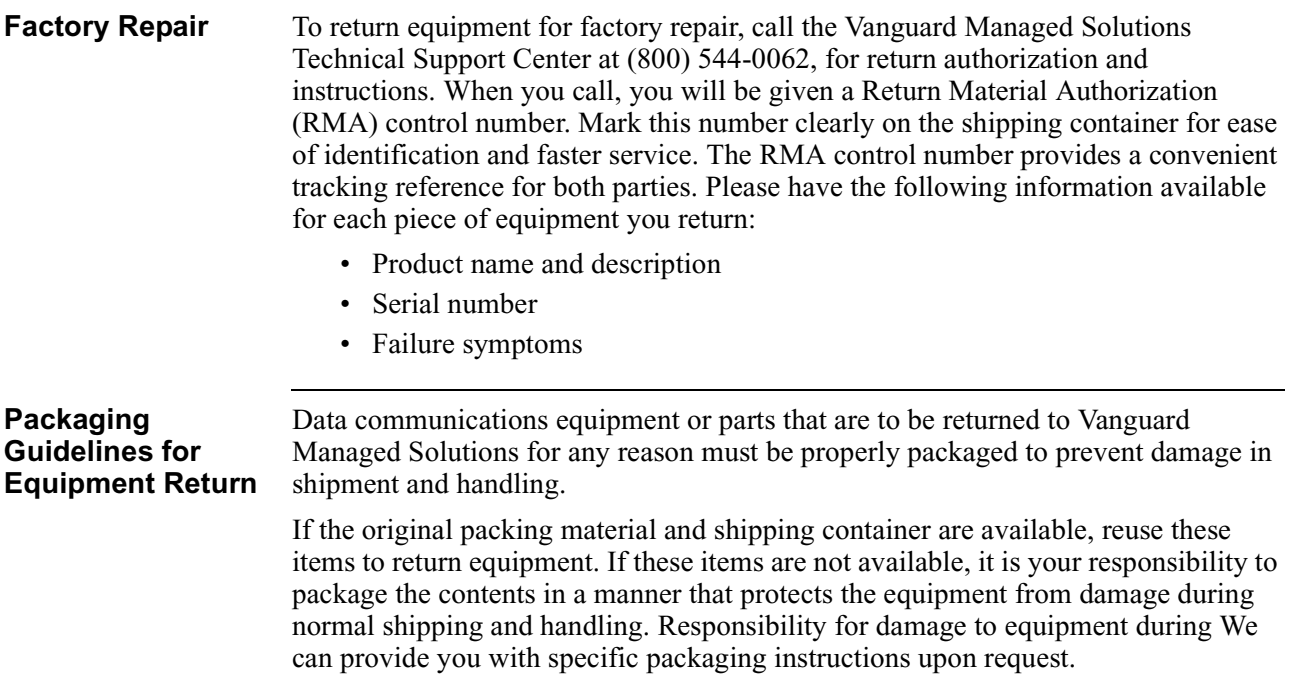

# **A**

Air circulation requirements [2-3](#page-32-0), [2-5](#page-34-0) Audience [iii](#page-6-0)

## **B**

Back panel with DIM Site daughtercard [1-13](#page-26-0)

### **C**

Cabling cable clearance [2-3](#page-32-1), [2-5](#page-34-1) ISDN [2-5](#page-34-2) Canadian regulatory requirements [B-6](#page-75-0) CD-ROM NAME [v](#page-8-0) CMEMs saving and restoring [3-19](#page-56-0) Configuration memory (See also, CMEMs) [3-19](#page-56-0) procedure for restoring [3-22,](#page-59-0) [3-24](#page-61-0) procedure for saving [3-21](#page-58-0), [3-23](#page-60-0) Save/Restore menu [3-20](#page-57-0) Configuration Loader [3-14](#page-51-0) configuration memory [3-5](#page-42-0) CTP [2-2](#page-31-0), [2-5](#page-34-3)

## **D**

Downloading software [3-6](#page-43-0), [3-8](#page-45-0)

### **E**

Electromagnetic radiation requirements [B-6](#page-75-0) Electromagnetic specifications [A-2](#page-63-0) Environmental specifications [A-2](#page-63-1) Equipment return [9](#page-78-0) packaging [10](#page-79-0)

## **F**

Factory repair [10](#page-79-1) Front panel description [1-11](#page-24-0) removal [2-8](#page-37-0)

### **H**

Hardware components [2-3](#page-32-2) specifications [A-2](#page-63-2)

## **I**

Installing Vanguard 310 [2-4](#page-33-0) Internet web pages [3-3](#page-40-0) ISDN cable [2-5](#page-34-2) ISDN cable [A-3](#page-64-0), [A-4](#page-65-0)

## **L**

Lease expiry [9](#page-78-1) List of parts [2-2](#page-31-1)

#### **M**

Memory configuration (See also, CMEMs) [3-19](#page-56-0) Menu commands Save/Restore [3-20](#page-57-1) Multiprotocol support [1-3](#page-16-0)

## **N**

Network Access Made Easy (NAME) CD-ROM [v](#page-8-0)

#### **O**

Operating software description [1-14](#page-27-0) operating software file formats [3-3](#page-40-1) installation [3-5](#page-42-1) Ordering information CD-ROM products [v](#page-8-1)

#### **P**

Parts list [2-2](#page-31-1) Physical specifications [A-2](#page-63-3) Ports serial [2-5](#page-34-4) Power requirements [A-2](#page-63-4) Powering on [2-7](#page-36-0) Powerup diagnostics FLASH memory corruption [2-7](#page-36-1) hardware failure [2-7](#page-36-2)

#### **P** (Contiinued)

Preprogrammed CMEM files downloading [3-14](#page-51-1) Product declarations [B-4](#page-73-0)

#### **R**

Regulatory information [B-4](#page-73-1) Canadian requirements [B-6](#page-75-1) French DRG approval [B-5](#page-74-0) German federal approvals [B-4](#page-73-2) Industry Canada [B-6](#page-75-2) safety warnings [ii](#page-1-0) Related documentation [v](#page-8-2) Restoring configurations procedure [3-22,](#page-59-1) [3-24](#page-61-1) RFC 877 description [1-3](#page-16-1)

#### **S**

Safety specifications [A-2](#page-63-5) Safety warnings [ii](#page-1-0) Save/Restore command [3-20](#page-57-2) Saving and restoring via Kermit [3-21,](#page-58-1) [3-23](#page-60-1) Saving configurations before you begin [3-21](#page-58-2) procedure [3-21,](#page-58-3) [3-23](#page-60-2) Site preparation [2-3](#page-32-3) Socket outlet installation [iv](#page-3-0) warning statement [iv](#page-3-1) Software download [1-3](#page-16-2) downloading a new image [3-6,](#page-43-0) [3-8](#page-45-0) downloading CMEM files [3-14](#page-51-2) operating software [1-14](#page-27-1) updates via CD-ROM [3-3](#page-40-2) upgrading [3-1](#page-38-0) Software Linker [3-5](#page-42-2) Special notices description [iv](#page-7-0) Specifications [A-1,](#page-62-0) [B-1](#page-70-0) electromagnetic [A-2](#page-63-0) environmental [A-2](#page-63-1) hardware [A-2](#page-63-2) ISDN cable [A-3](#page-64-0), [A-4](#page-65-0) physical [A-2](#page-63-3) power requirements [A-2](#page-63-4) safety [A-2](#page-63-5)

#### **U**

Unpacking parts list [2-2](#page-31-1) Vanguard 310 [2-2](#page-31-2) Upgrading software [3-1](#page-38-0)

## **V**

Vanguard 100 back panel [1-13](#page-26-1) front panel description [1-11](#page-24-1) Vanguard 310 definition [1-1](#page-14-0) installing [2-4](#page-33-1) unpacking [2-2](#page-31-3) Vanguard 320 configuration [2-2](#page-31-4) site selection [2-3](#page-32-4) Vanguide Application Set Configuration Loader [3-14](#page-51-2) Vanguide CD-ROM [3-5](#page-42-3) Vanguide Terminal description [3-16](#page-53-0) using [3-16](#page-53-1), [3-17](#page-54-0) Vanguide® Application Set [3-5](#page-42-4)

### **W**

Warning statement connecting ports [iv](#page-3-2) socket outlet installation [iv](#page-3-3) Where to Get Operating Software [3-3](#page-40-3)